Sedex

## **Sedex 登録**

## B サプライヤー 会員 登録ガイダンス 2020年7月

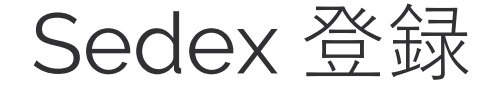

#### 概要

- CSR(企業の社会的責任)? B サプライヤー 会員 とは? ステップ 1 会社の登録 ステップ 2 支払 ステップ 3 サイト作成 用語集 ステップ 4 SAQ
- ステップ 5 リンク

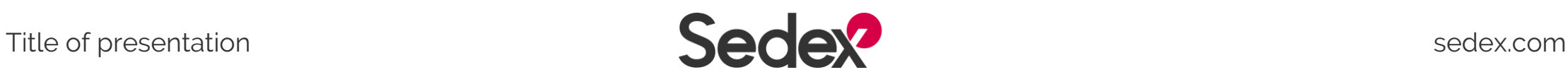

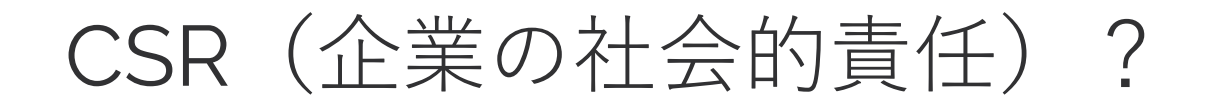

近年の調達活動の加速とグローバル化により、多くの企業がCSR を積極的に取り入れ、より確実な責任ある調達活動にコミットし ています

サプライヤーからこんな悩みがよく寄せられています

- 自社のCSRの状態をどうやって評価しよう?
- それぞれのバイヤーから提供される質問シートに回答するの に労力・時間・人材の調整が大変だ
- 外国のバイヤーとの取引が決定したが、取引開始条件の質問 シートを翻訳する必要がある

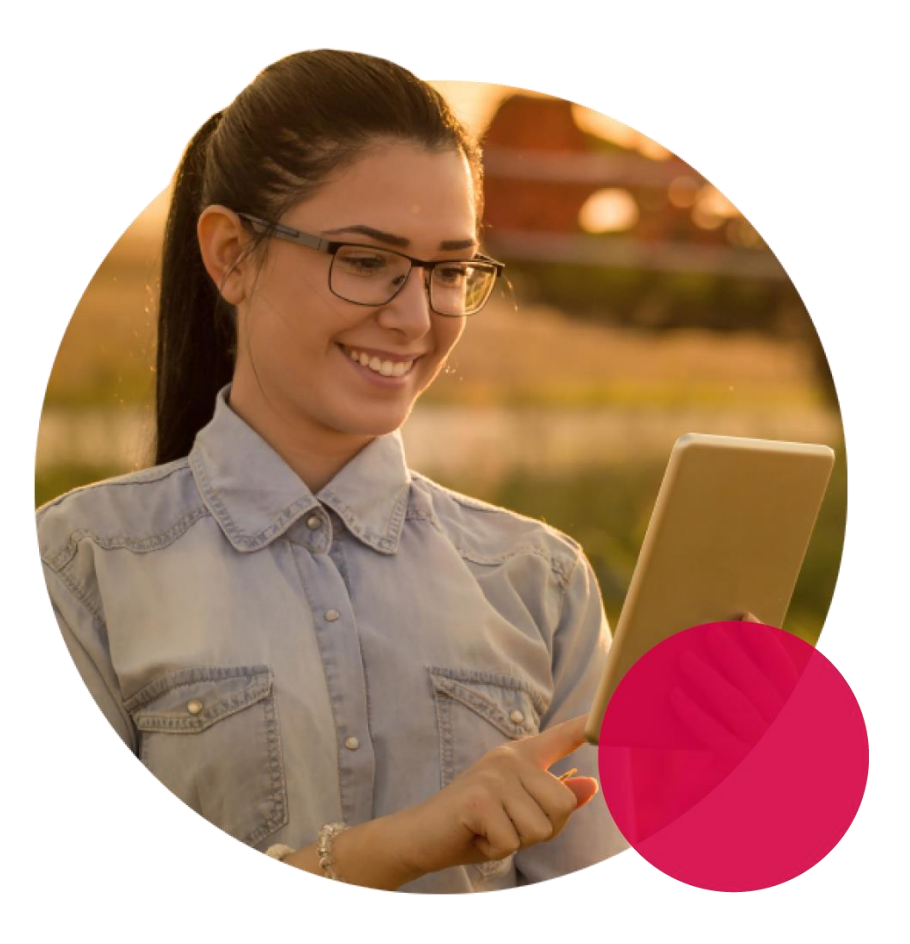

• 自社の労務状況はどう判断しよう?

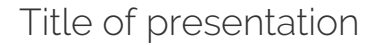

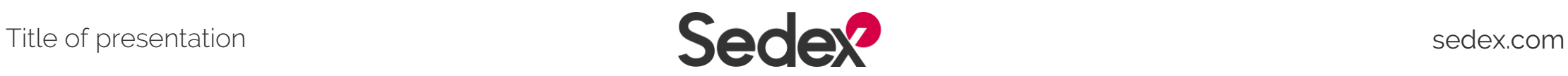

## B サプライヤー 会員 とは?

B サプライヤー 会員になると…

- 情報シェアがシンプル ⇒ 自社の製造工場やサービス拠点のCSR情報をバイヤーとシンプルに共有できる
- 重複作業の削減

⇒ 1サイトにつき1つのアンケートがあり、バイヤーがSedex会員ならば、複数の バイヤーとこのアンケートの回答を共有できる

- 複数言語対応 ⇒ 多言語でのオンラインシステムの使用が可能
- SMETAのシェアも対応 ⇒ SMETA監査があった場合には、その指摘点や是正措置をプラットフォーム上で 監査会社と共に作業できる
- 複数ユーザー登録可能 ⇒ アンケート回答者が複数必要な場合、担当者全員ユーザー登録可能

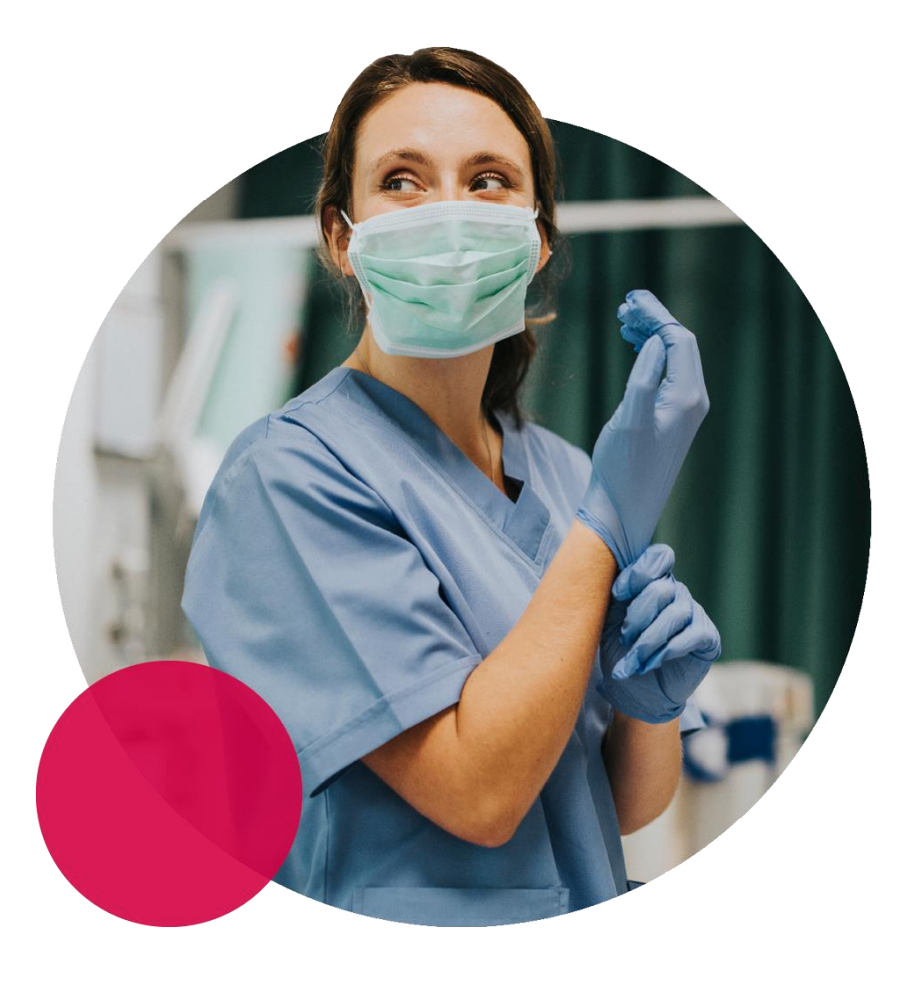

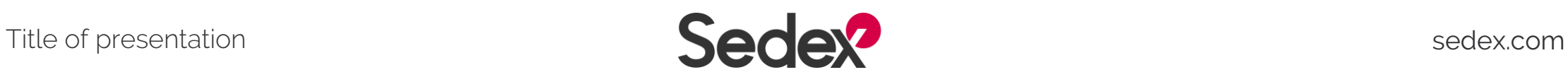

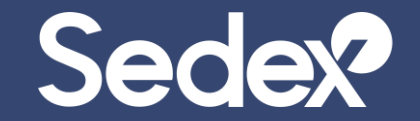

## **ステップ 1 会社の登録**

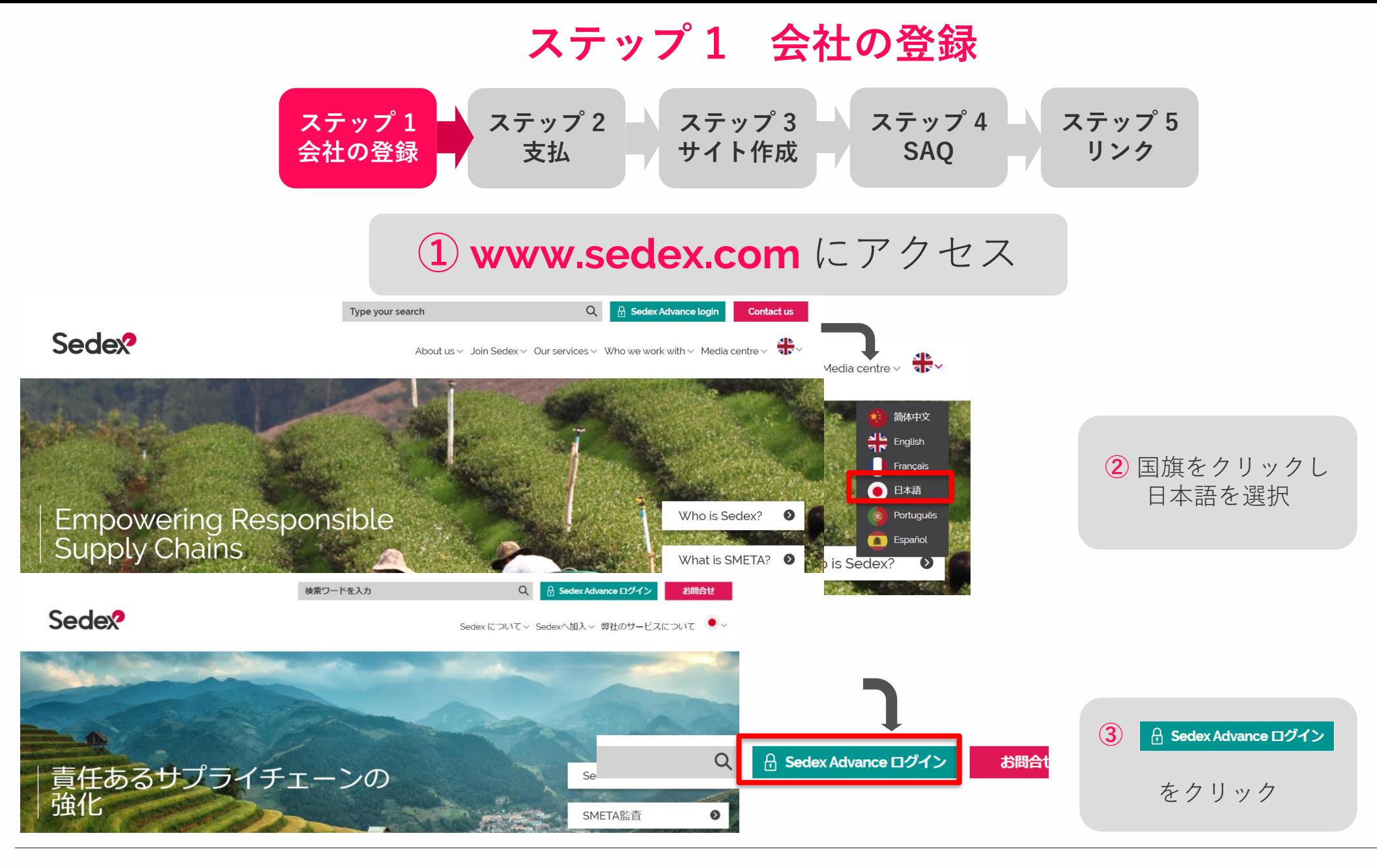

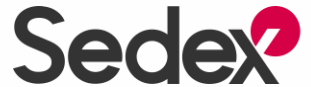

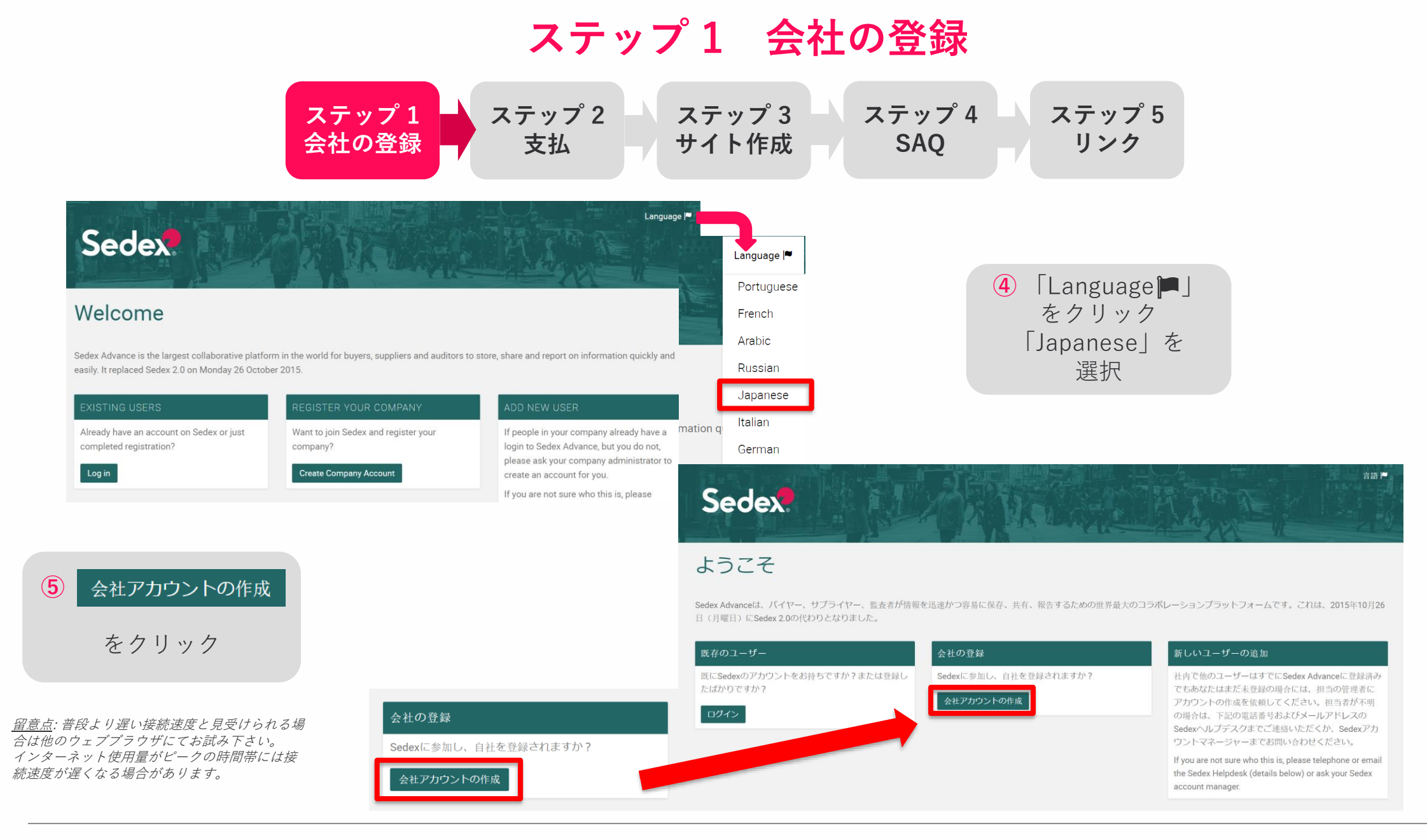

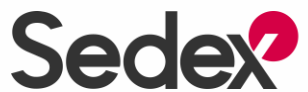

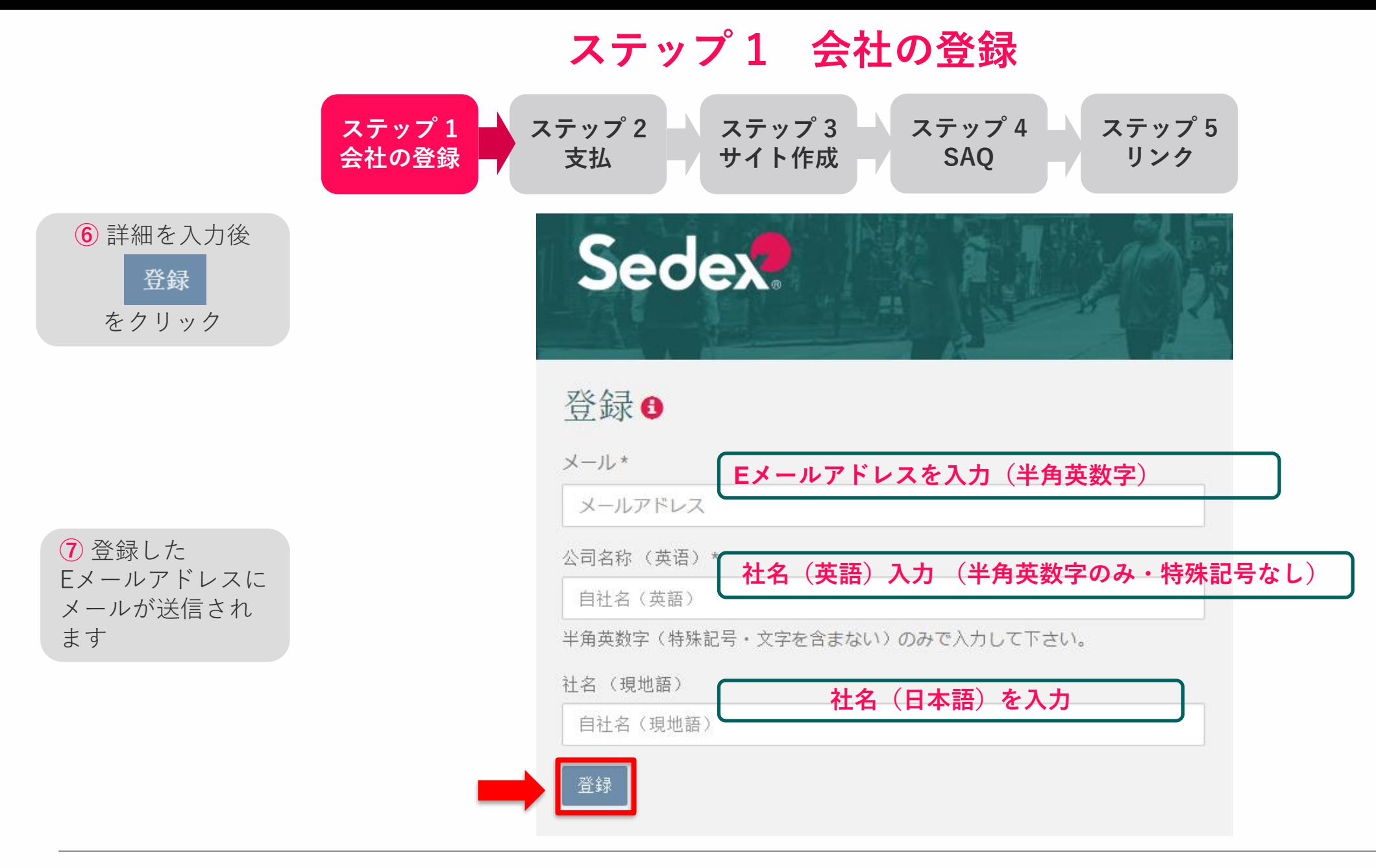

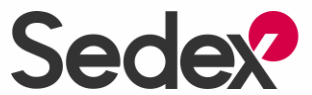

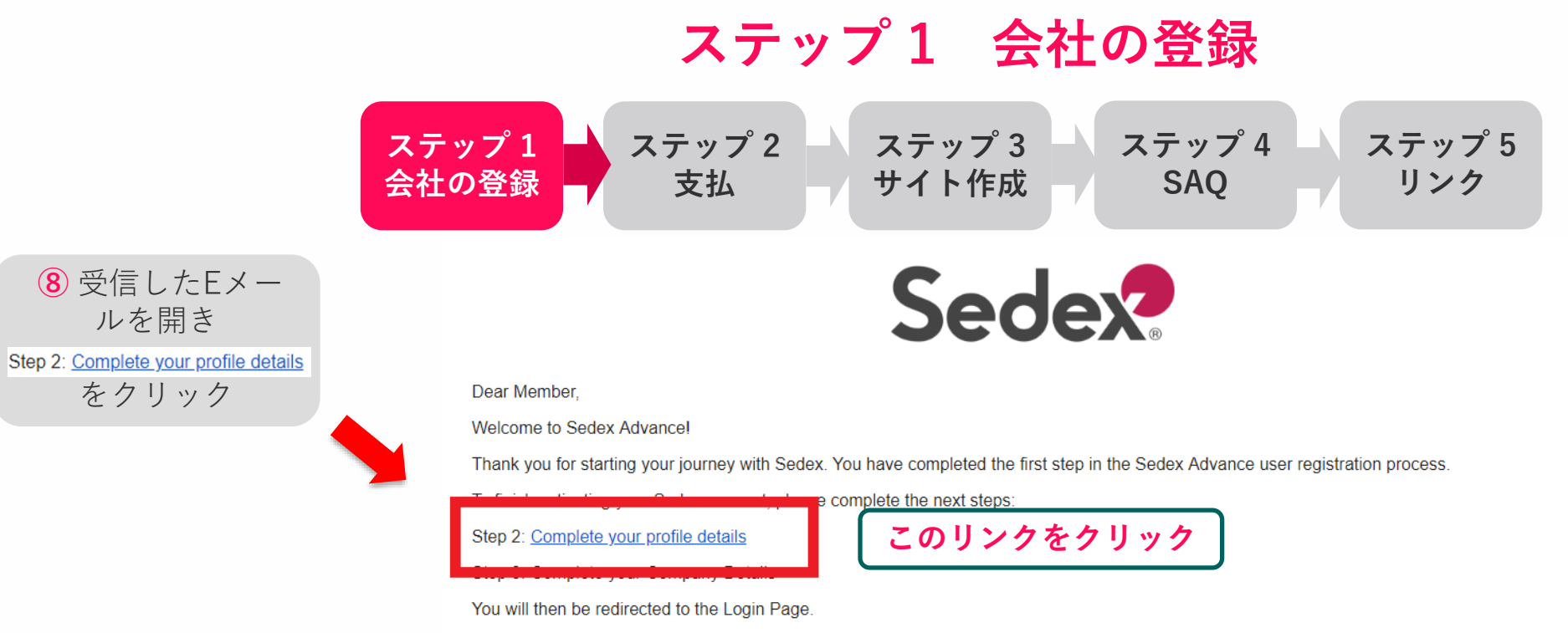

If you are a Buyer (A) Member or Buyer/Supplier (AB) Member, you will be asked to contact the Sedex team, who will quide you through the final registration stage, over the phone. Once we have confirmed your details and processed any applicable payment, your account will be activated.

#### ユーザー検証●

**⑨** ユーザー詳細を 入力

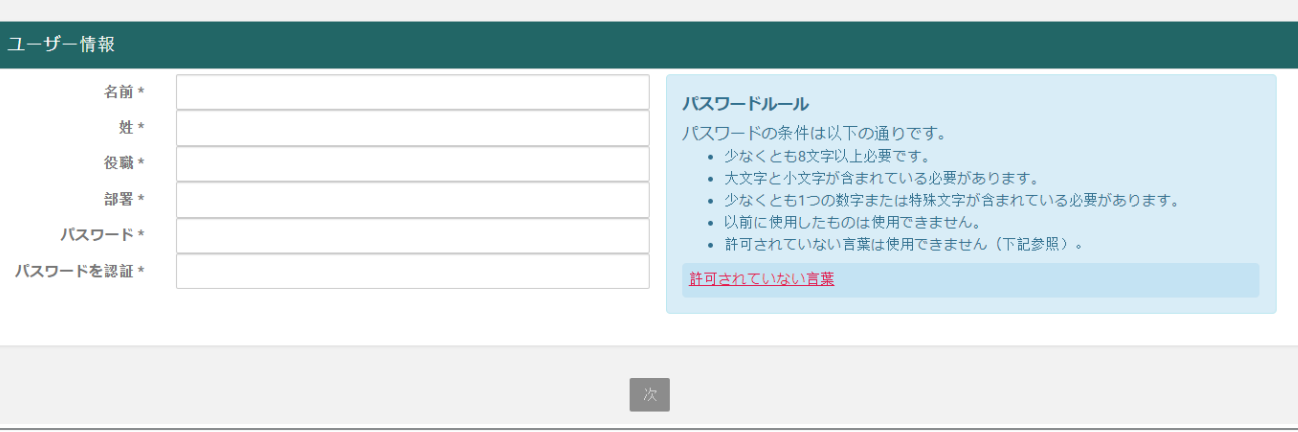

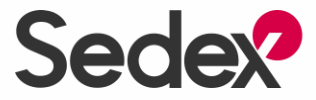

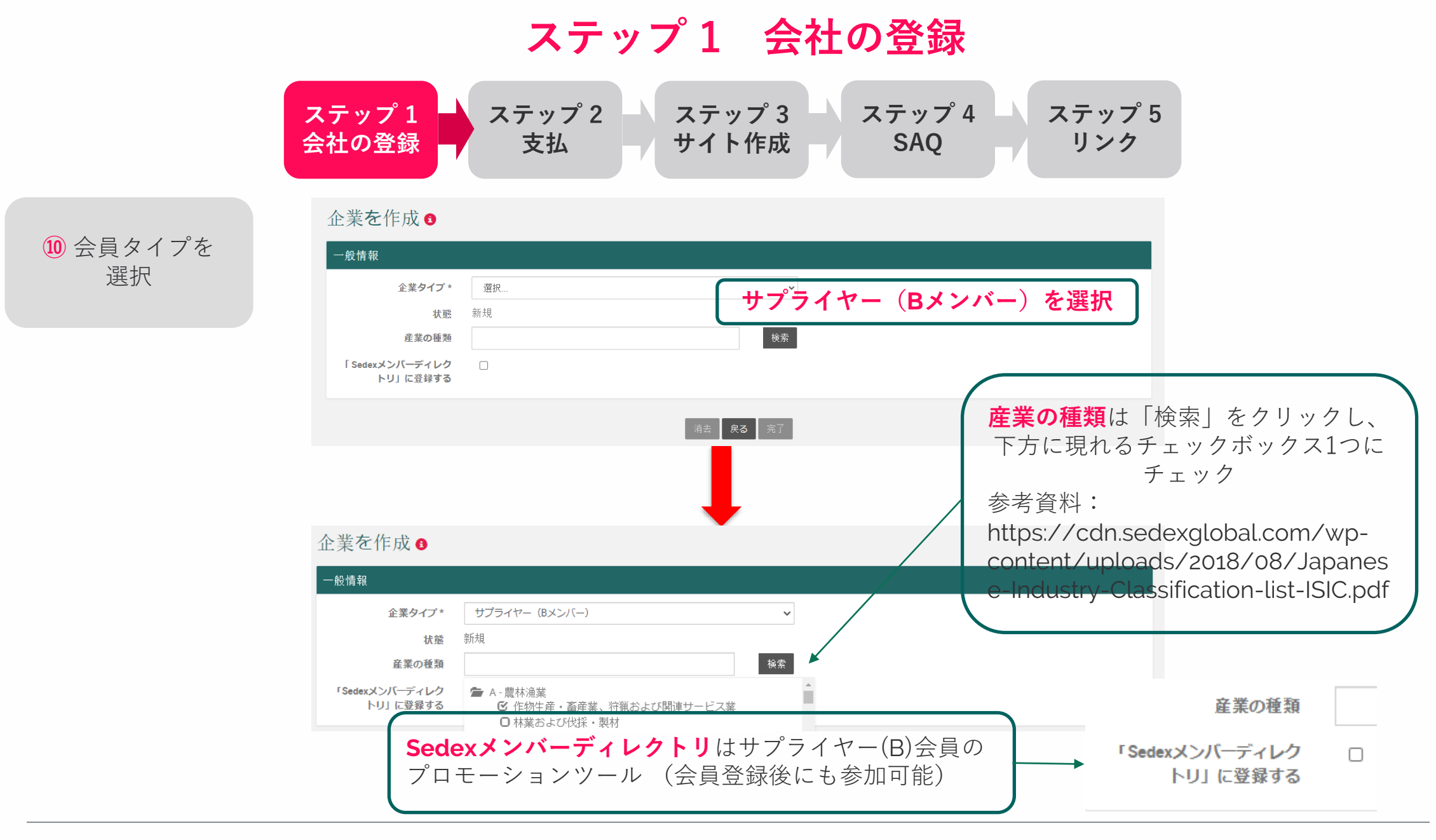

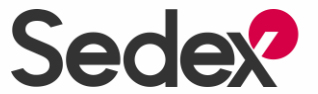

## **ステップ 1 会社の登録**

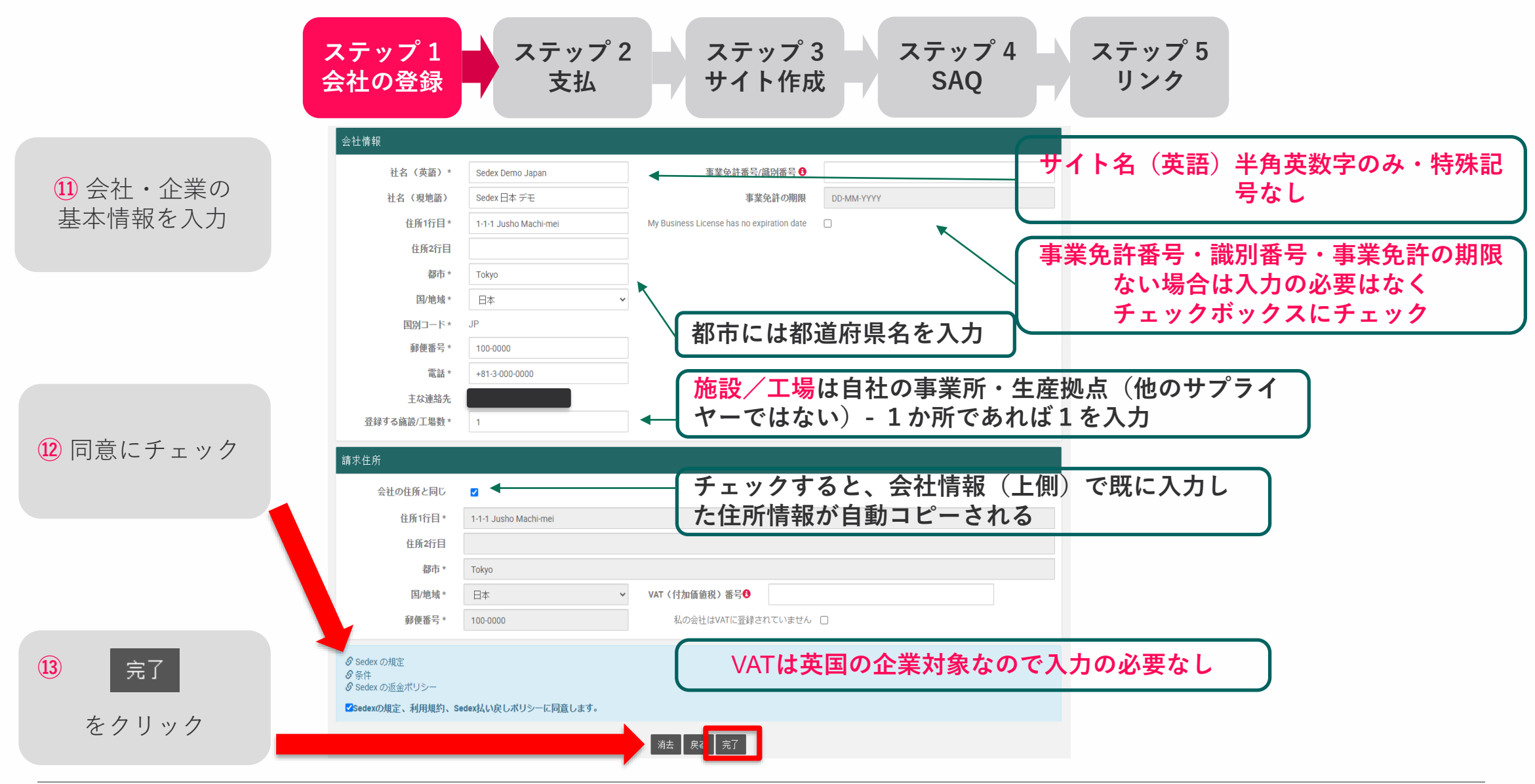

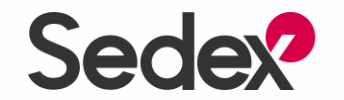

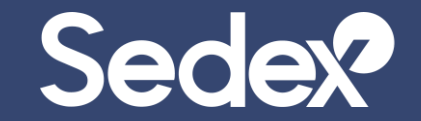

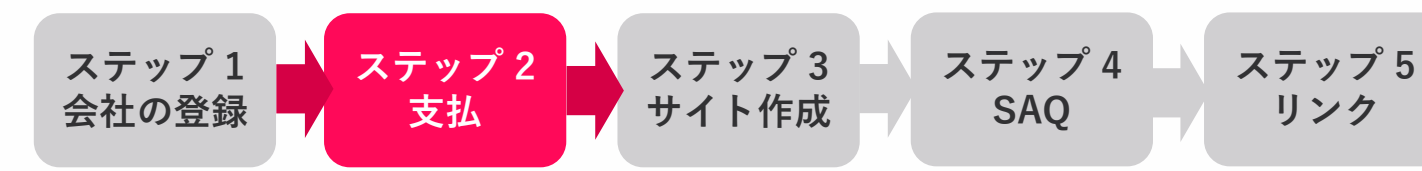

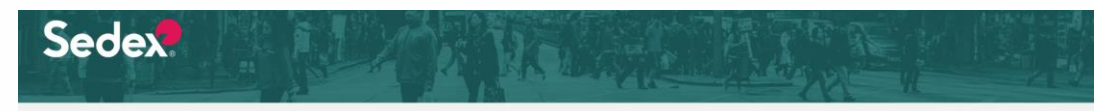

ようこそ

#### 初回のみ

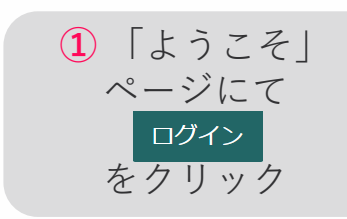

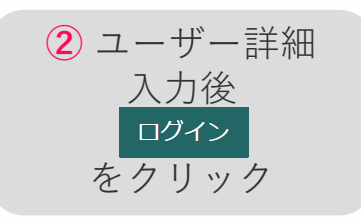

Sedex Advanceは、バイヤー、サプライヤー、監査者が情報を迅速かつ容易に保存、共有、報告するための世界最大のコラボレーションプラットフォームです。これは、2015年10月26 日(月曜日)にSedex 2.0の代わりとなりました。

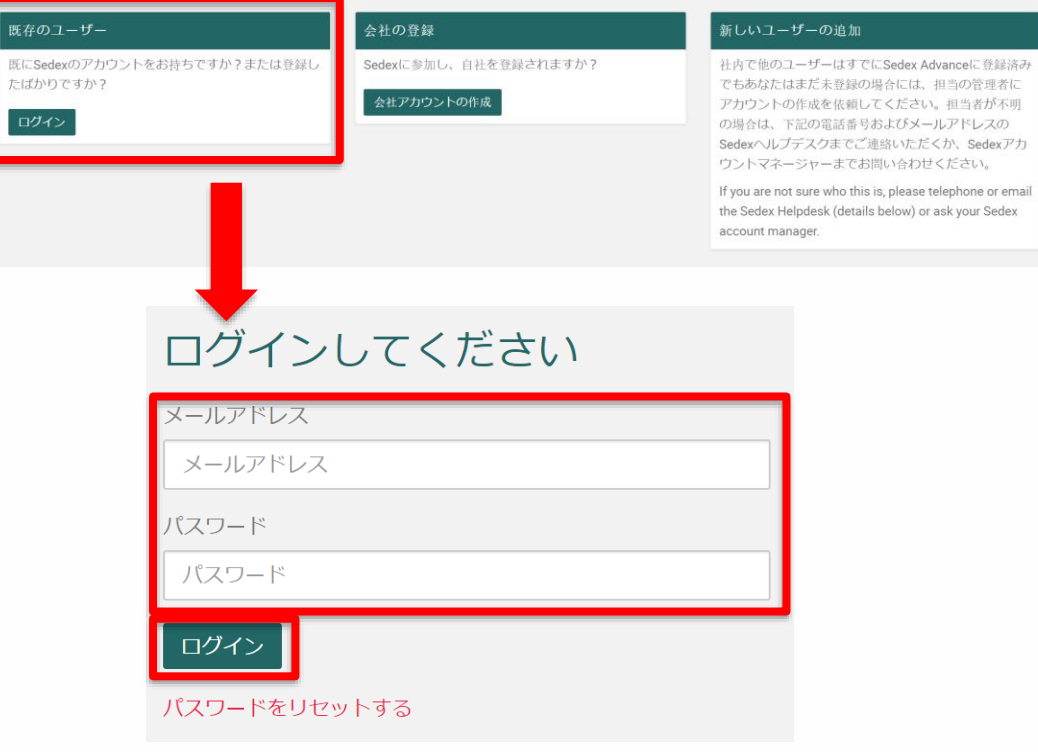

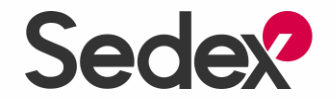

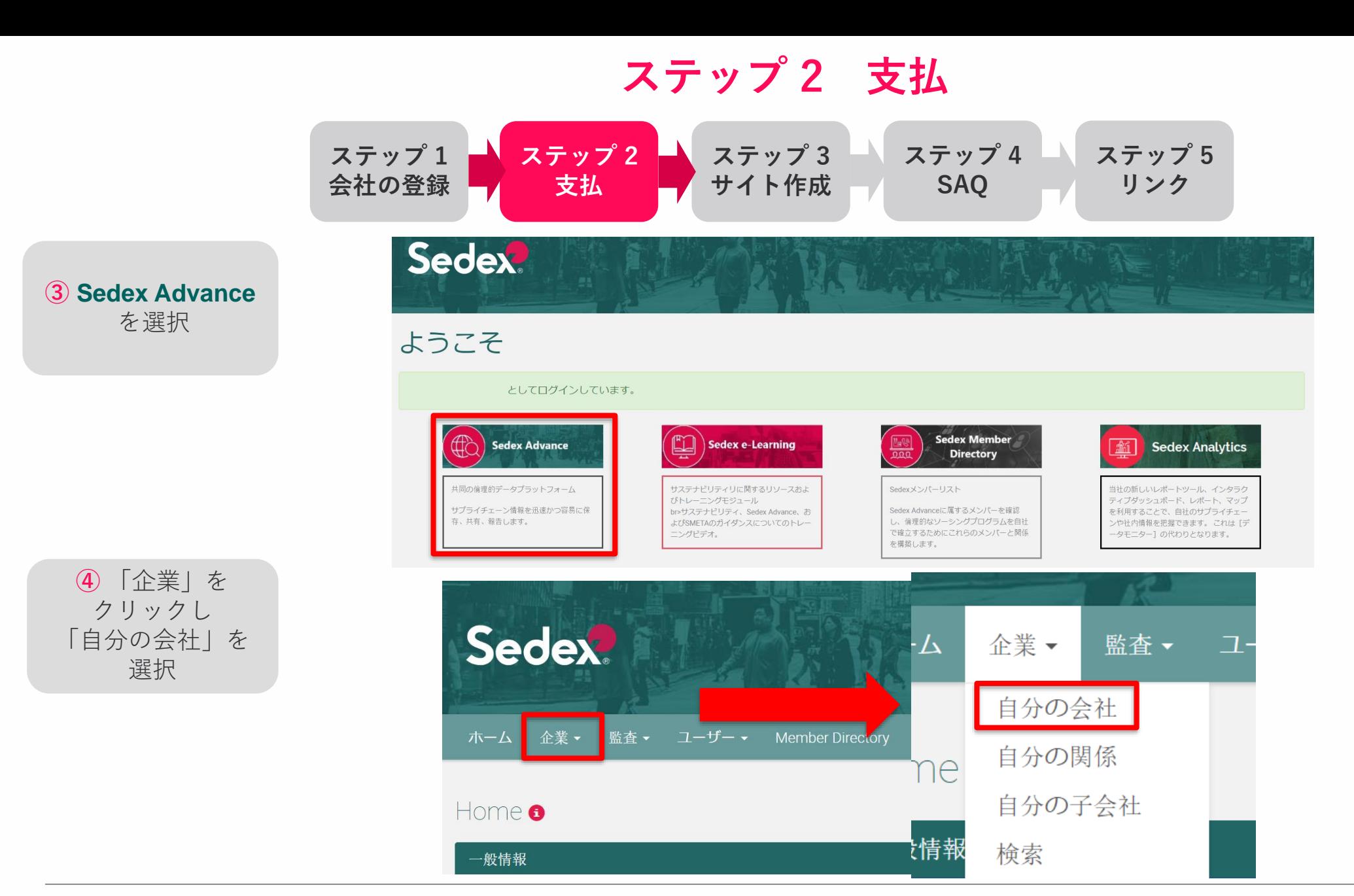

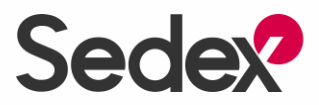

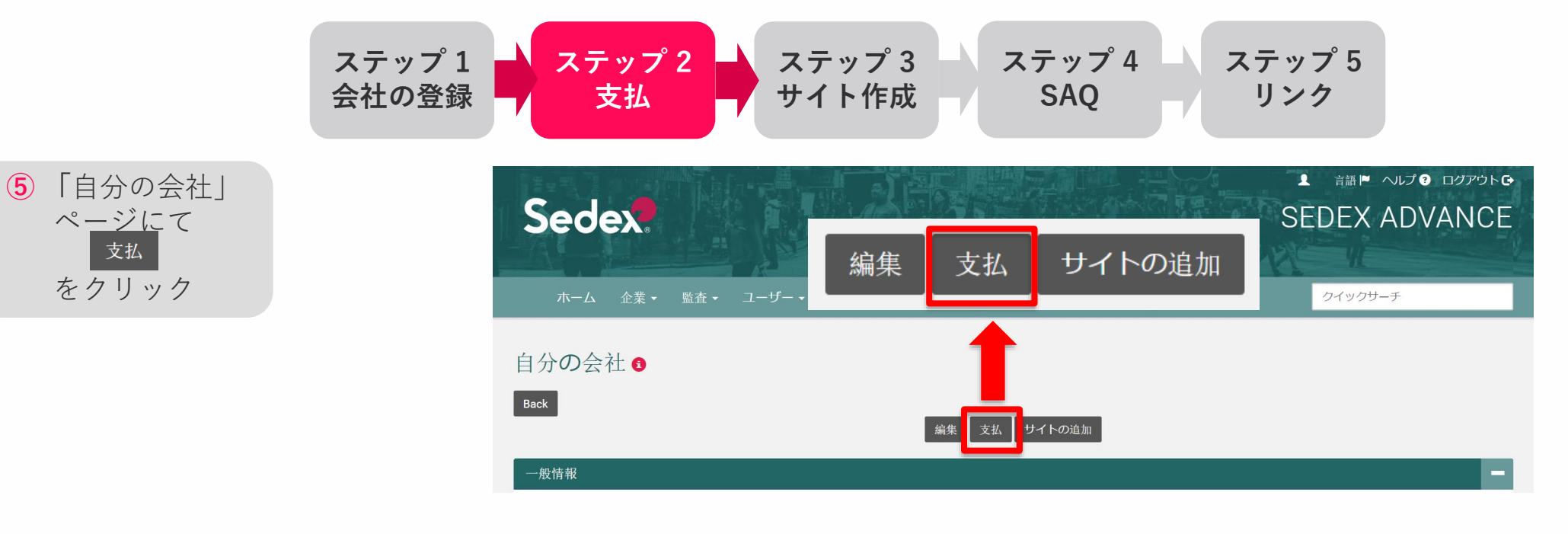

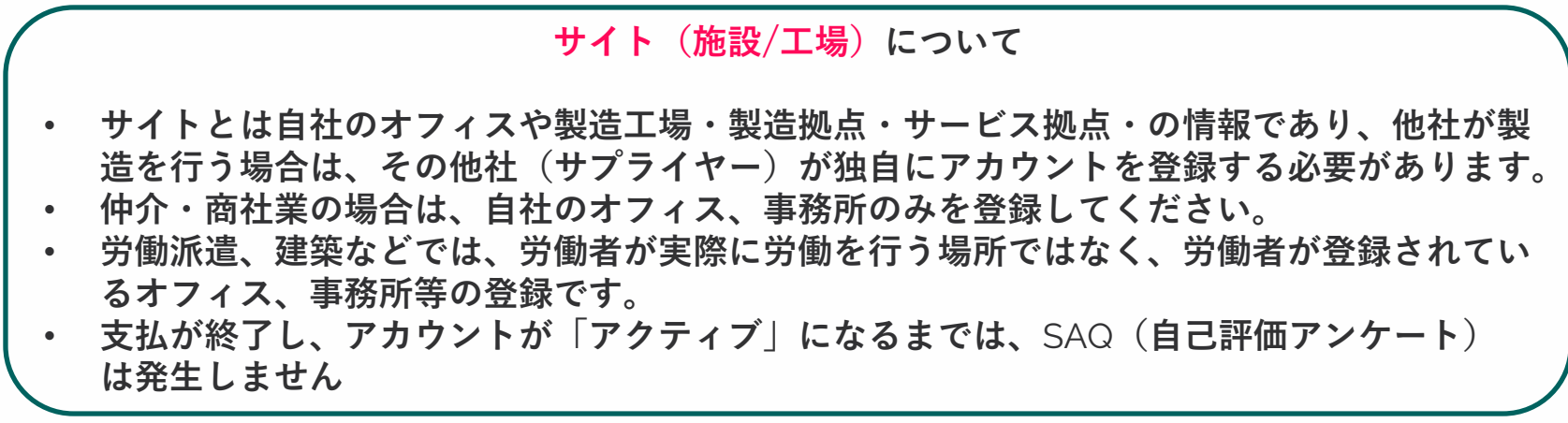

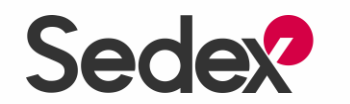

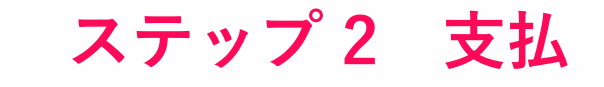

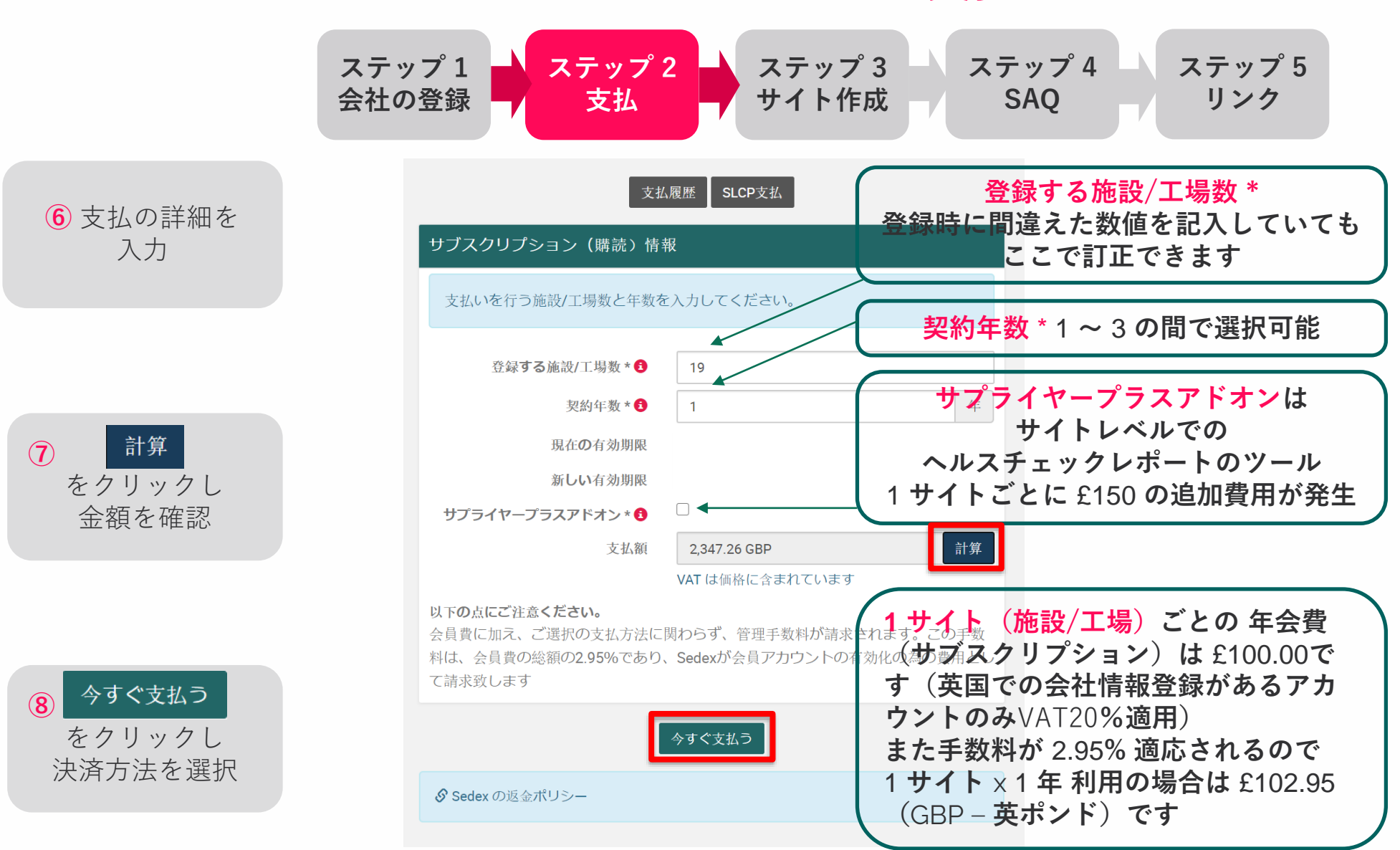

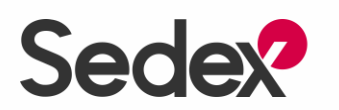

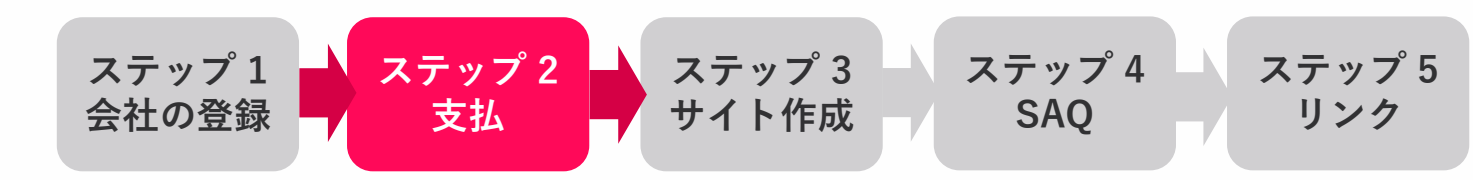

**⑨** 決済方法を選択

支払詳細● Back CC Supplierの19つのサイトの1年間のサブスクリプションを購入しようとしています。価格は2280 GBP (Sedex Advance Amount: 2280 + Supplier Plus add on Amount: 0)になります。 サプライヤーサイトを見る 支払手数料の注意: ● すべての支払いに2.95%の管理手数料がかかります。 • クレジット/デビットカード支払:お支払の際に、Worldpayのウェブサイトに移行します。Worldpayは、弊社のすべてのカード支払に使用される安全な第三者支払プラットフォームで す。

続行するには、以下の支払いオプションのいずれかを選択してください。

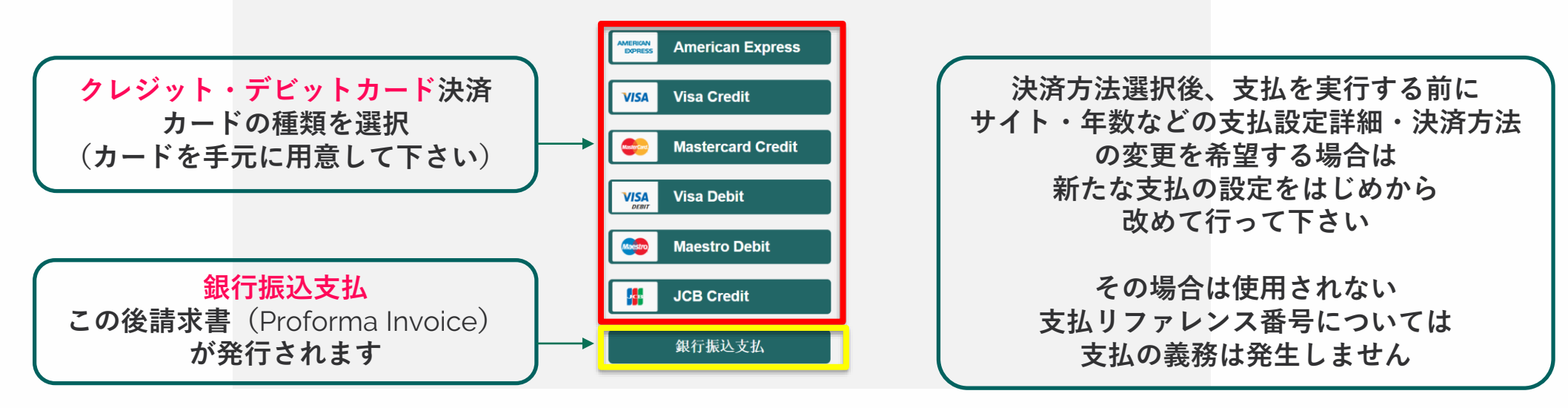

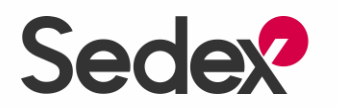

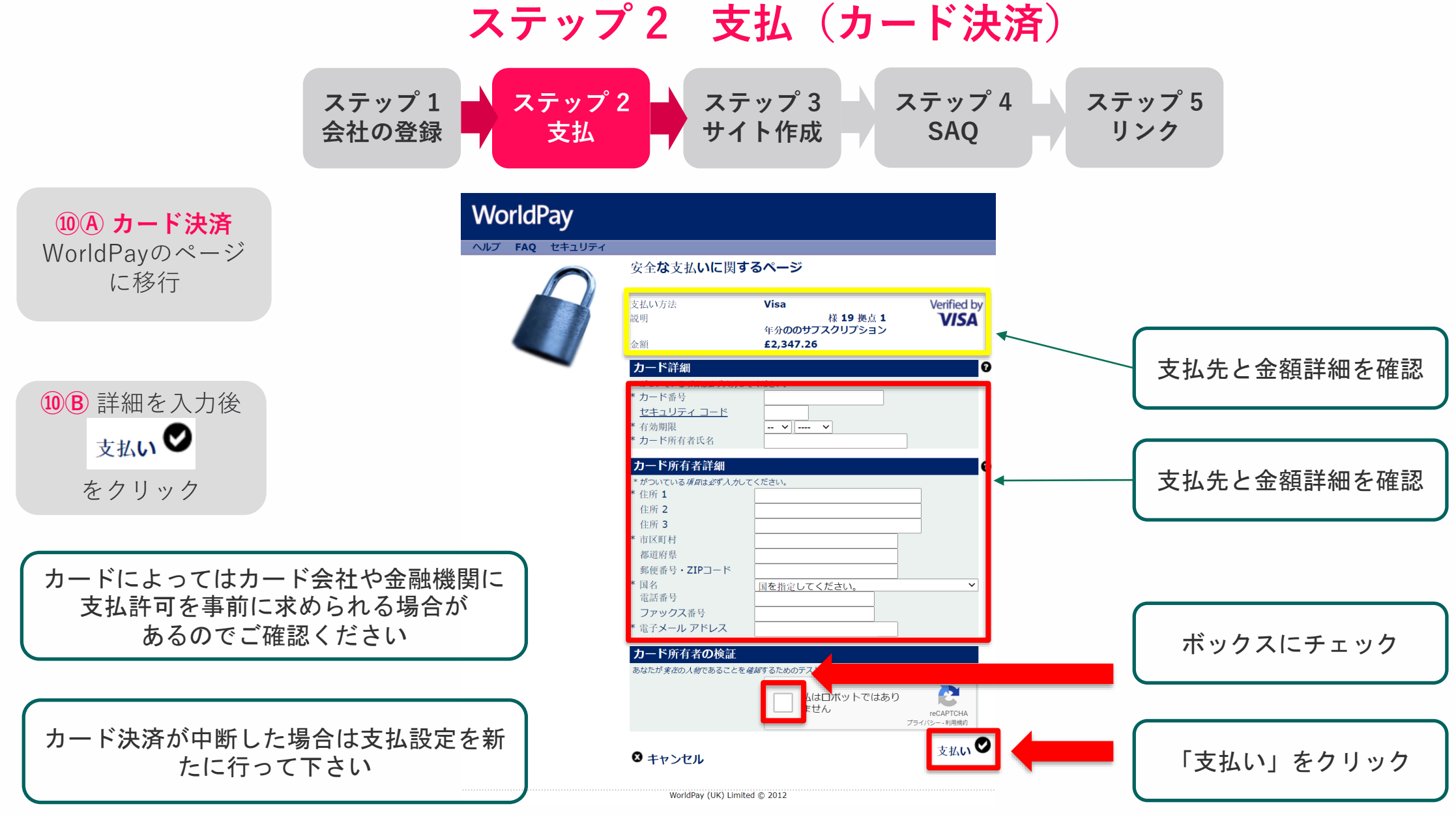

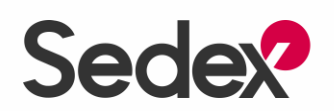

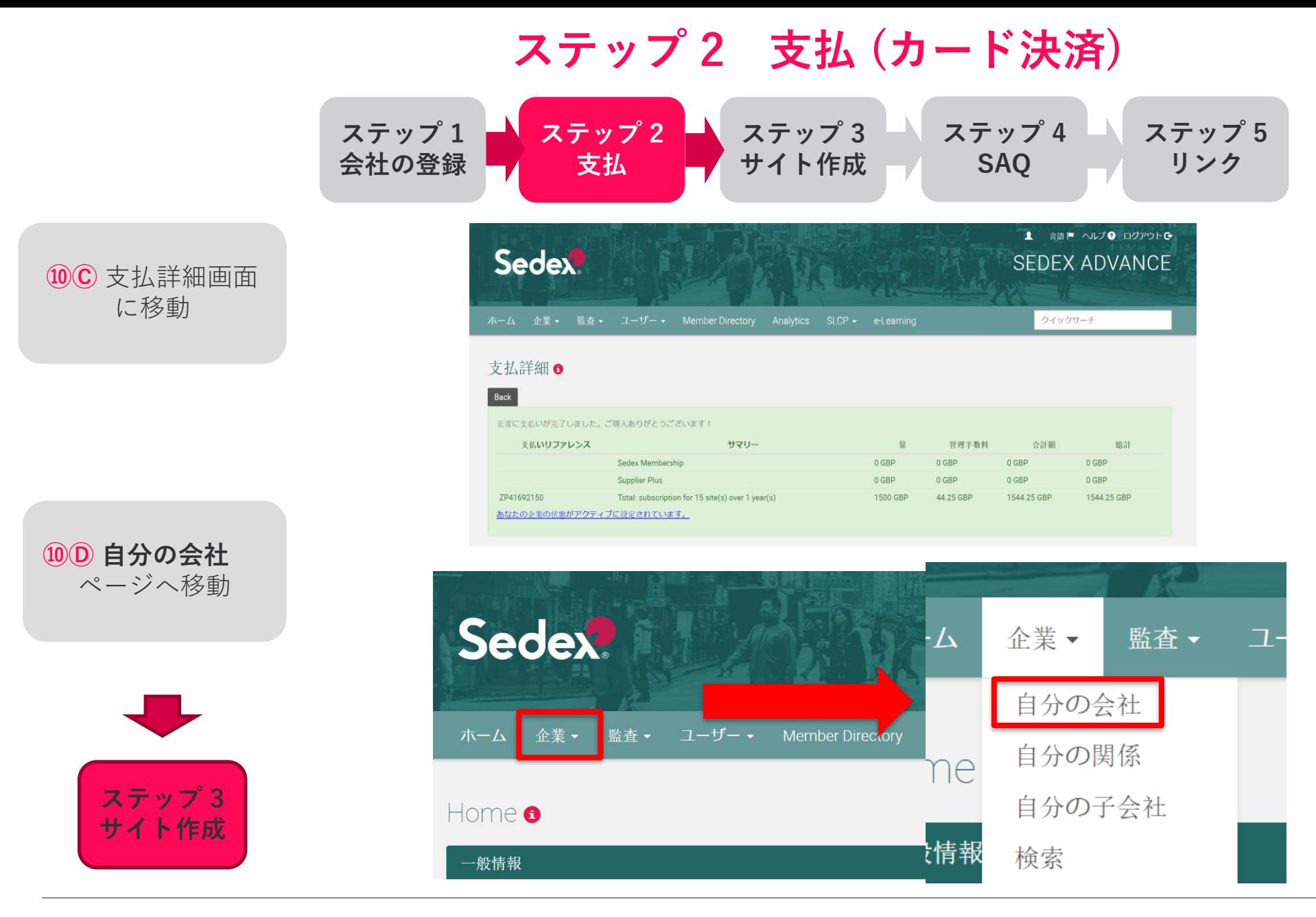

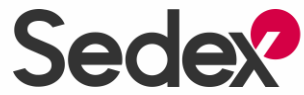

### **ステップ 2 支払(銀行振込)**

**会社の登録**

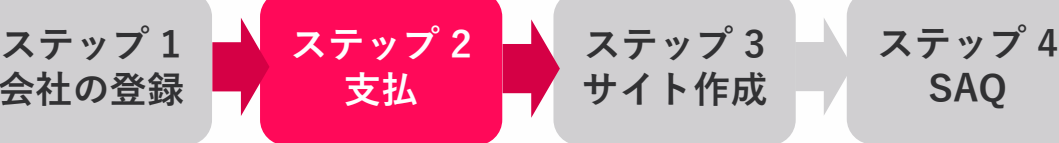

**ステップ 5 リンク**

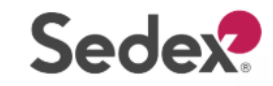

Dear Sayaka Tokyo,

Thank you for successfully applying for your Sedex Membership payment. Please find your proforma invoice attached to this email.

If you need more help, please read our guidance document in Sedex e-Learning. This can be accessed via the 'Help' and 'i' links on each page and the Sedex e-Learning button on your landing page

**SAQ**

Alternatively, you can speak to one of our helpful Sedex team members - please contact your local Sedex Helpdesk

If you would like to attend a training session or webinar on Sedex, please click here to view our training calendar, or email training@sedexglobal.com.

Kind Regards, The Sedex Team

SEDEX E-LEARNING: Free online training on how to use Sedex Advance and on sustainability can be found on the Sedex e-Learning platform: https://www.sedexelearning.com

SEDEX SYSTEM FUNCTIONALITY TRAINING: If you would like to attend training on the Sedex system, please click here to view details of upcoming training events: https://www.sedexglobal.com/pi

#### **HELPDESK CONTACT DETAILS**

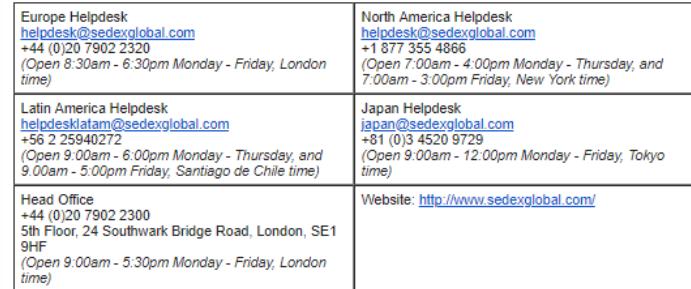

Languages spoken are: English, Spanish, Portuguese, French, German, Russian, Turkish and Chinese Mandarin

Private and Confidential: This email must not be disclosed to, copied or used by anyone other than the addressee. If you receive this email in error, please delete the email. The views expressed in th believed to be free from viruses, it is the responsibility of the recipient to ensure that they are virus free. No responsibility is accepted by Sedex Information Exchange for any loss or damage arising ir Sedex Information Exchange Registered Office: 24 Southwark Bridge Road, London, SE1 9HF Registered in England No. 5015443.

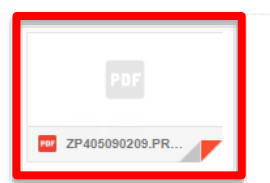

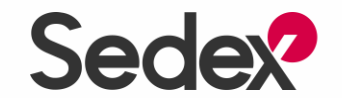

**⑪Ⓑ** 添付の請求書 (Proforma Invoice) を開き、支払い詳 細を確認

**⑪Ⓐ 銀行振込支払** を選択すると、 ユーザーにEメール が送信されます

20

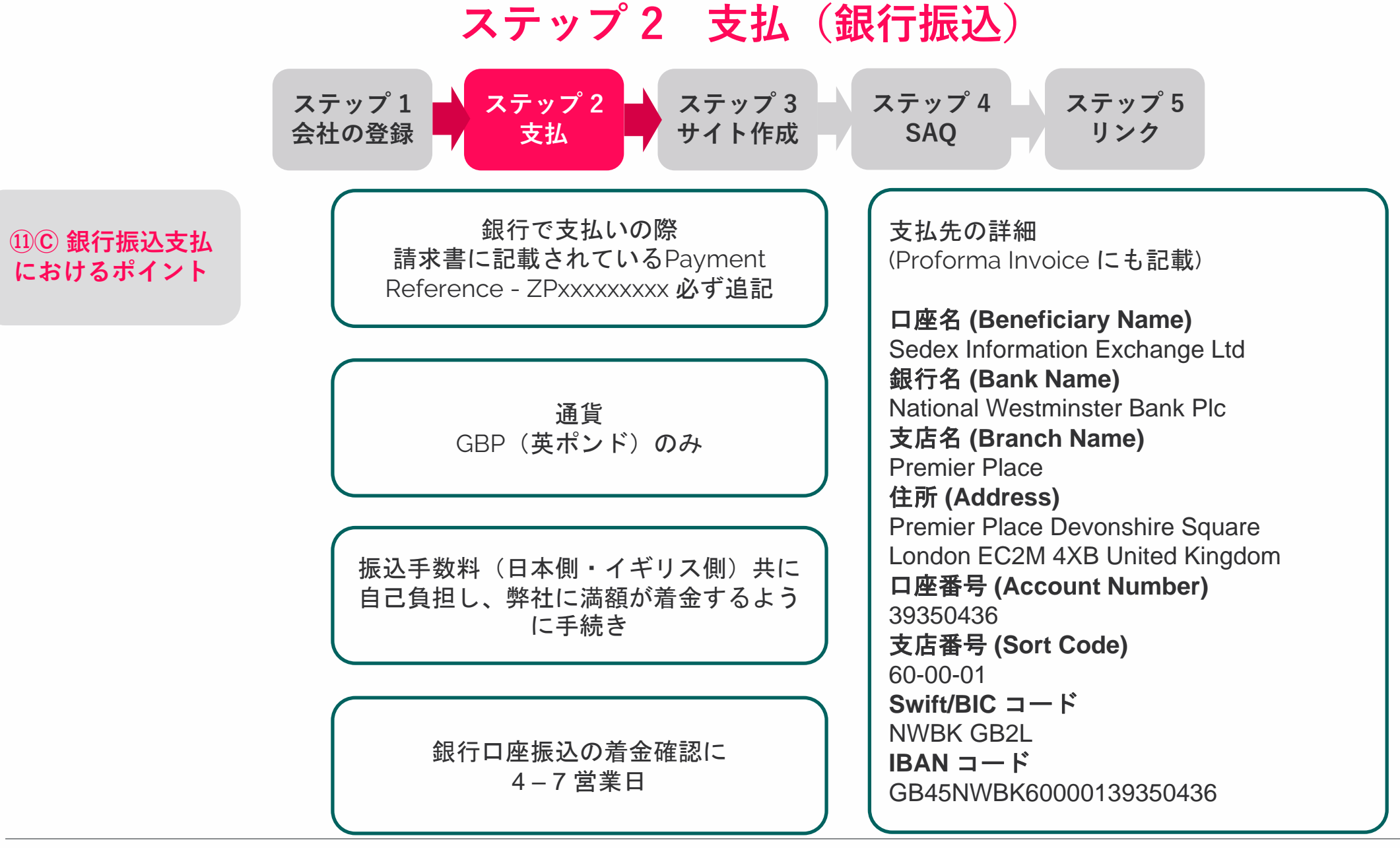

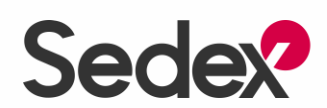

## **ステップ 2 支払 (銀行振込)**

**ステップ 1 ステップ 2 ステップ 3 ステップ 4 会社の登録 支払** ■ サイト作成 ■ ■ ■ **ステップ 5 リンク SAQ**

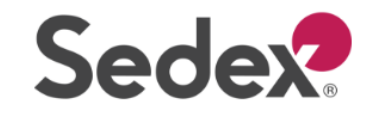

**ステップ 3 サイト作成**

れるとEメールが届

**⑪Ⓔ**「添付の領収 書 (VAT Invoice)を 開き、詳細を確認

**⑪Ⓕ**「添付の領収 書 (VAT Invoice)を 開き、詳細を確認

きます

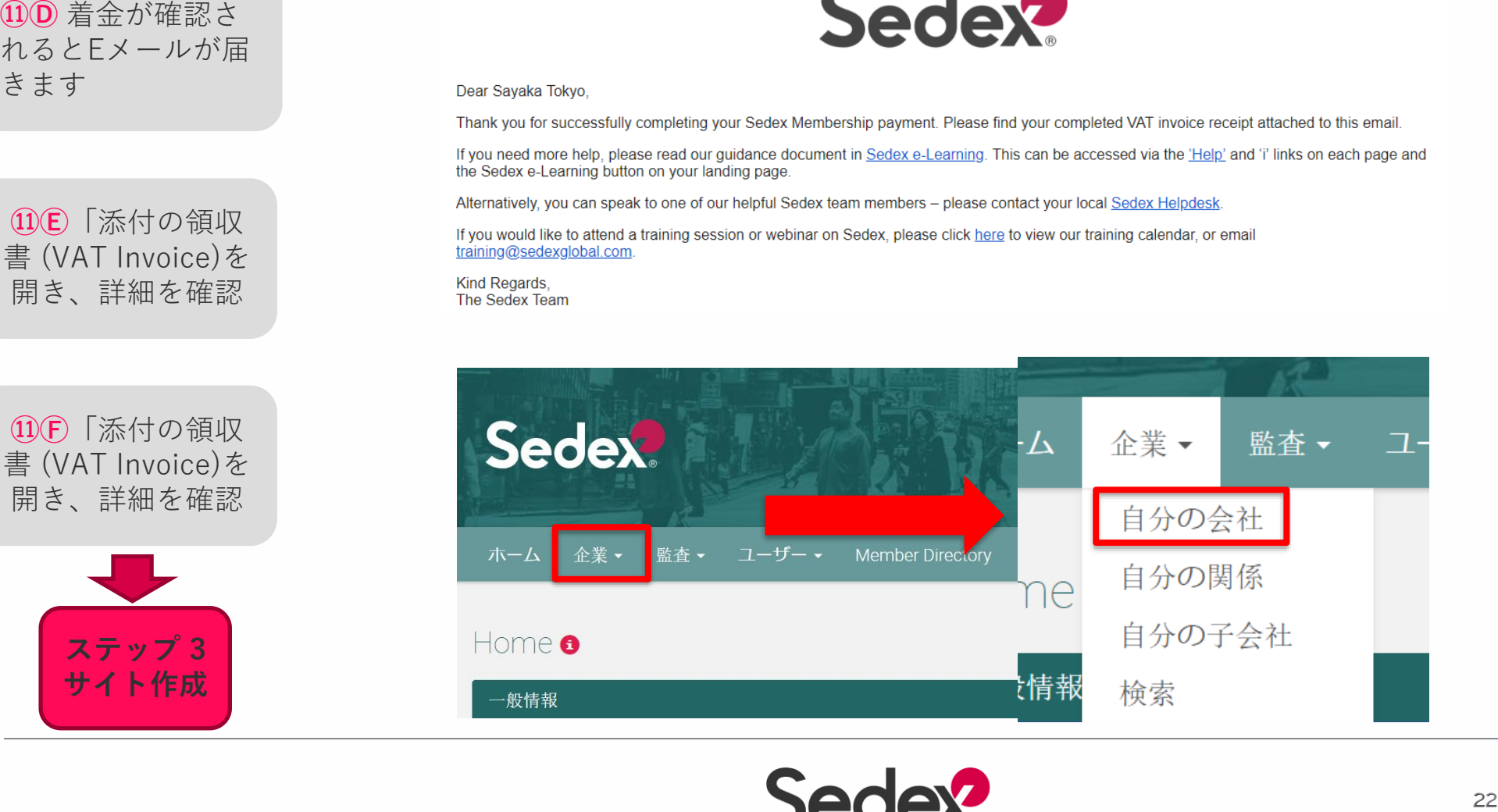

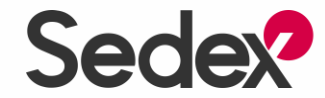

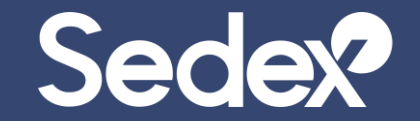

## **ステップ 3 サイト作成**

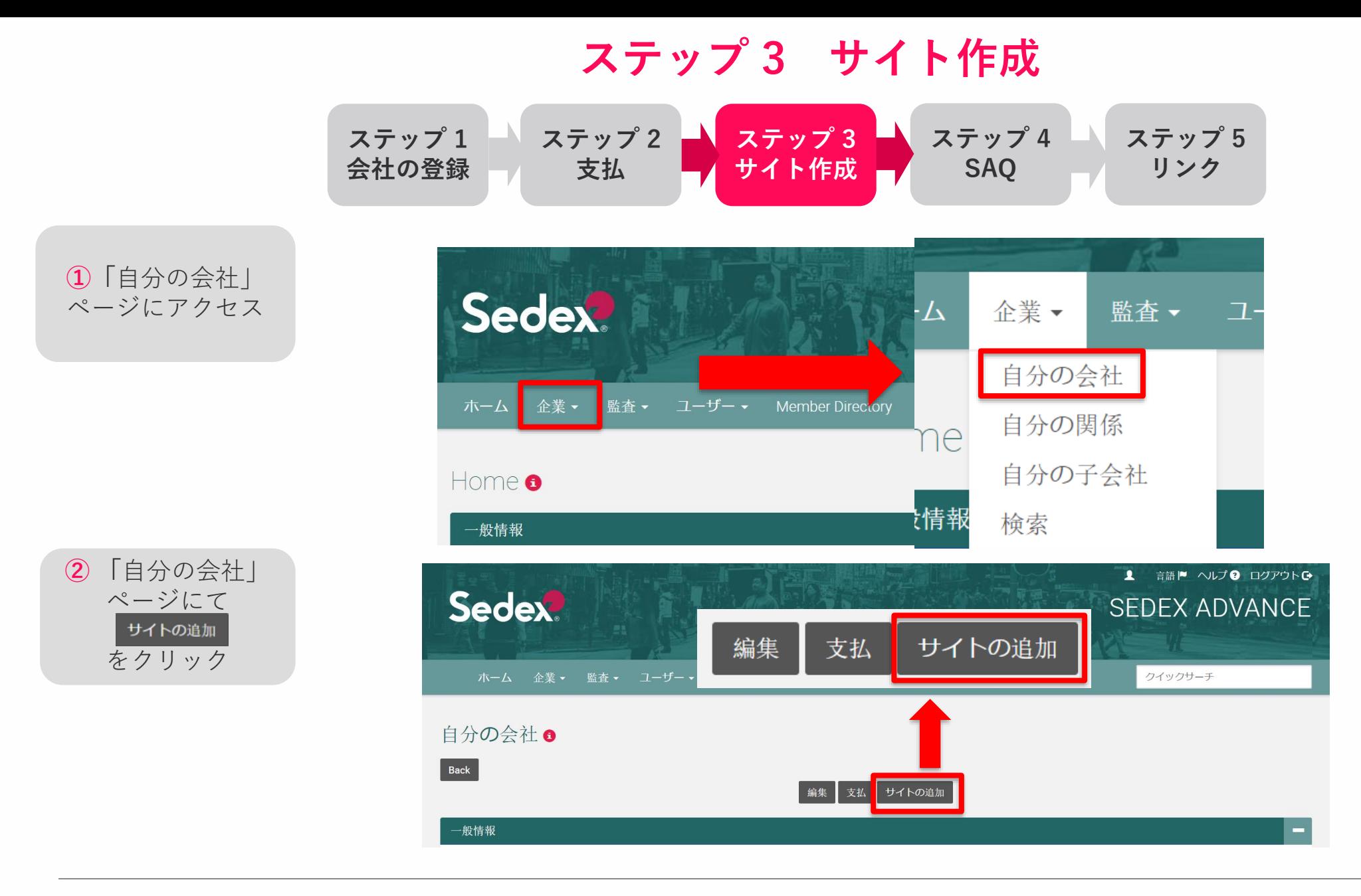

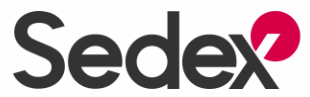

#### **ステップ 3 サイト作成 ステップ 1 ステップ 2 ステップ 3 ステップ 5 ステップ 4 会社の登録 支払 サイト作成 SAQ リンク ③** ポップアップ ページにて 新しいサイトの追加 サイトの追加 をクリックサイトの追加 サイトはカスタマーと共有できます。サイトに関する情報を追加したり、監査を委 託したり、SAQを完成させたりすることができます。これは年間購読する必要のあ る種類のサイトで、Sedexシステムに追加される最も一般的な種類のサイトです。 基本サイトは SAQが発生しない 基本サイトの追加 ので クリックしない 基本サイトはカスタマーと共有できますが、SAQを完了したり、この種類のサイト の監査を委託したりすることはできません。この種類のサイトには、サイトアドレ ス、製品分野などの基本的な詳細しか入力できません。SAQの回答や監査データを カスタマーと共有する必要がある場合には、この種類のサイトはお勧めできませ  $\mathcal{H}_{\circ}$ 注: クライアントからサイトの追加を求められた場合は、「基本サイト」で要件を 満たせるかどうかを確認してください。 キャンセル

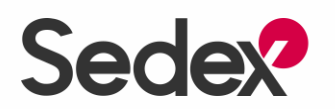

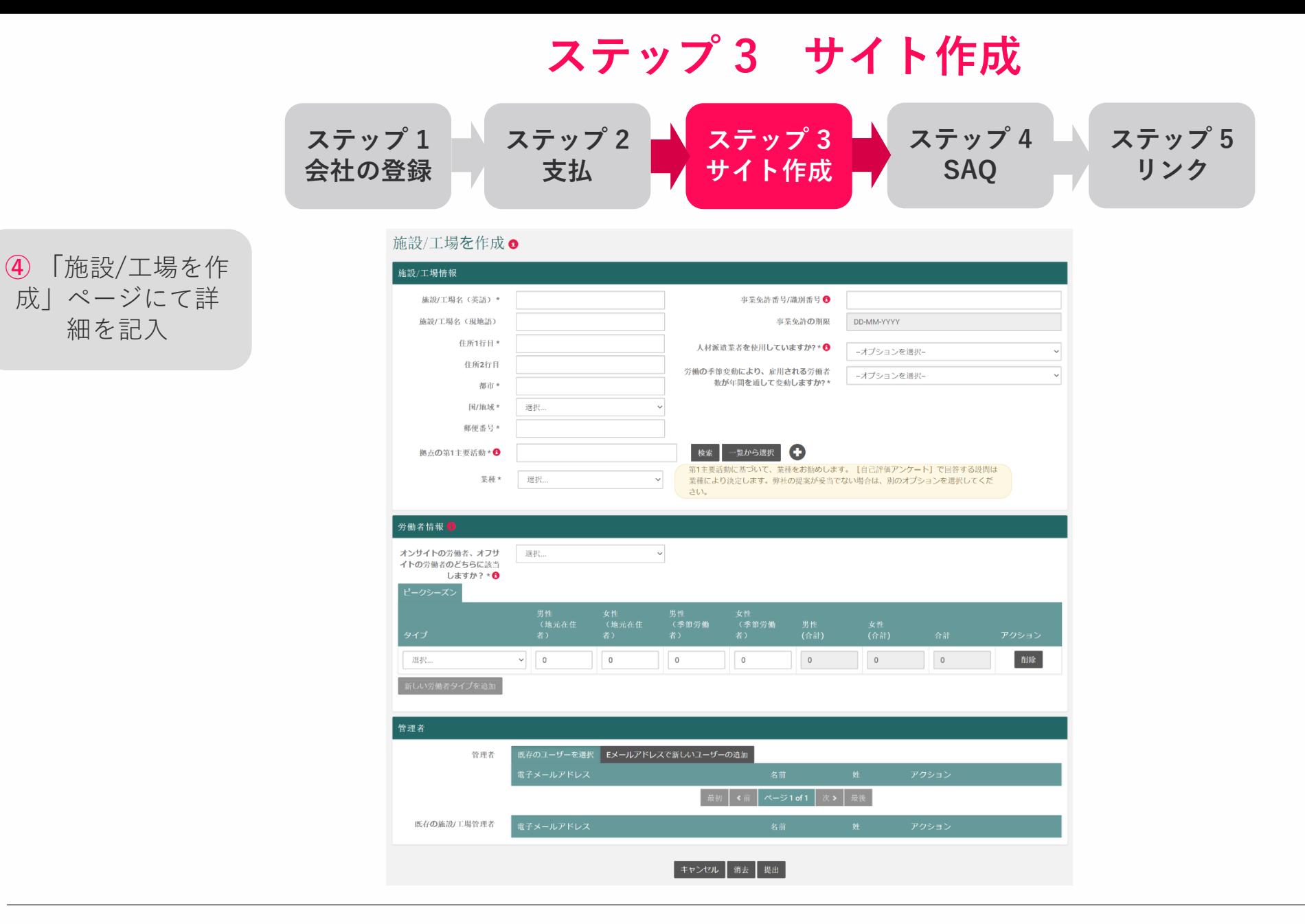

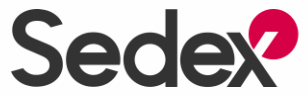

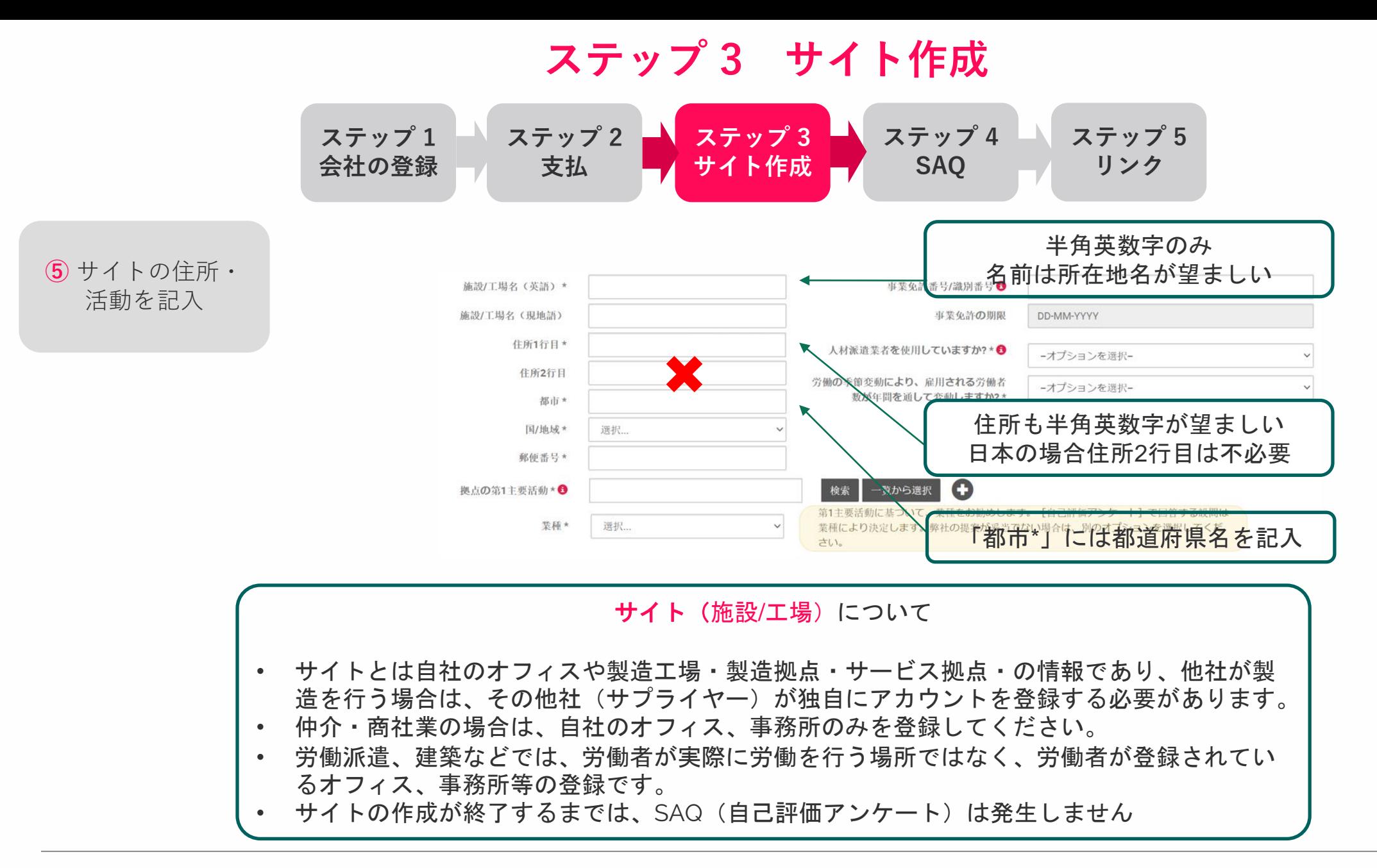

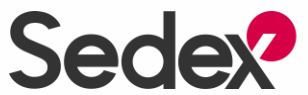

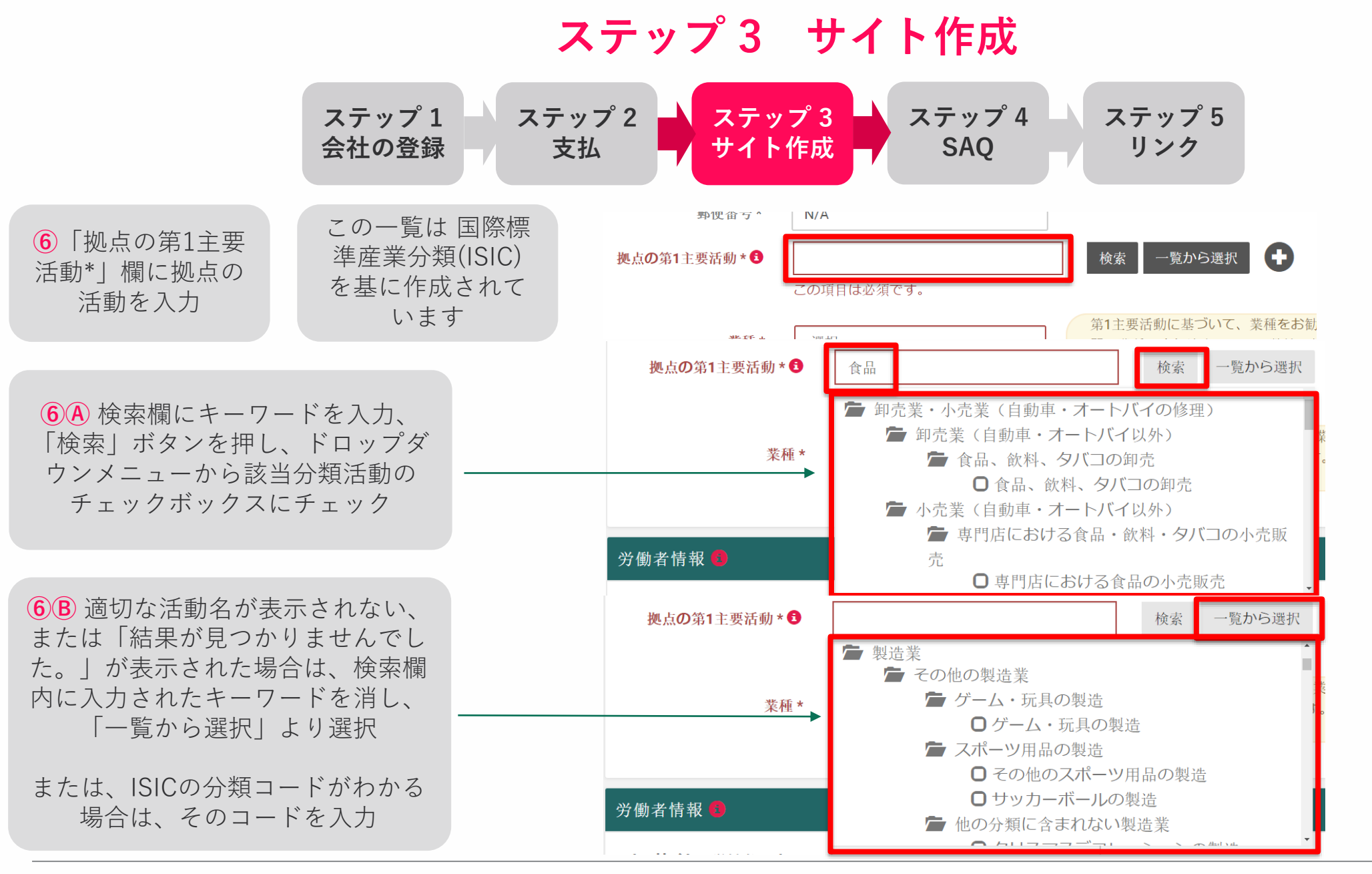

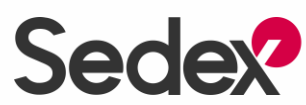

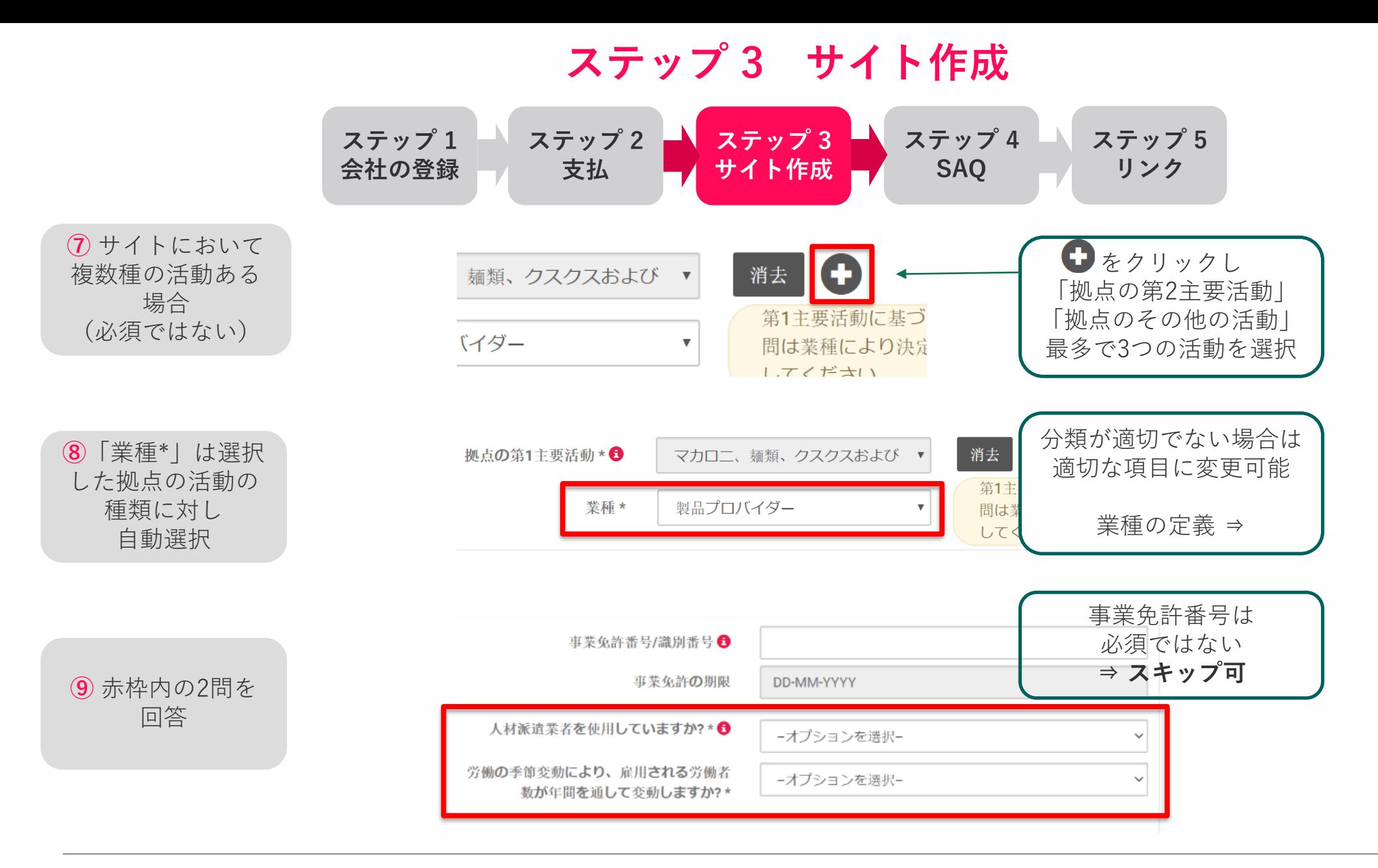

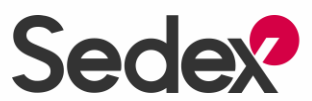

### **ステップ 3 サイト作成**

**ステップ 1 ステップ 2 ステップ 3 ステップ 4 ステップ 5 会社の登録 支払** ■ オ サ イ ト 作成 ■ ▲ **SAQ リンク** 労働者情報 3 労働者情報 ● オンサイトの労働者、オフサ<br>イトの労働者のどちらに該当 一 選択... オンサイトの労働者、オフサ 選択... しますか?\*<sup>6</sup> イトの労働者のどちらに該当 しますか?\*❶ 性 女性 男性 女性<br>地元在住 (地元在住 (季節労働 《季節労働 男性 女性<br>・) 者) 者) 者) 名) (合計) (合計) 合計 アクション 削除 選択...  $\overline{\phantom{0}}$  $\overline{\phantom{a}}$  $\overline{\phantom{a}}$ 「オンサイト労働者」/「オフサイト労働者」/ 「両方」を選択 繁盛期 女性<br>(local) 男性<br>(local) 女性<br>*(*total) (migrant) (total) 削除  $\frac{1}{2}$   $\frac{100}{2}$ 200 正社員 100 100 100 200 400 新しい労働者タイプを追加 地域内労働者 (local) と 移動労働者 (migrant) 並びに性別で、拠点の労働者数を入力 閑散期 統最低1セルは0以外の数値が必要 (total)  $\overline{\mathscr{C}}$ 削除 臨時  $\mathbf{v}$  100 200 100 新しい労働者タイプを追加 他の労働者タイプ(正社員、臨時、または仲 在宅勤務者 - 派遣 介・代理人) がある場合 新しい労働者タイプを追加 新しい労働者タイプを追加 をクリック

**⑩** 労働者タイプを 選択

オンサイト:貴社 の事業所敷地内で の労働(オフィス、 農場、または製造 拠点など)

オフサイト:貴社 の事業所敷地外で の労働(自宅、顧 客の事業所、車内 など)

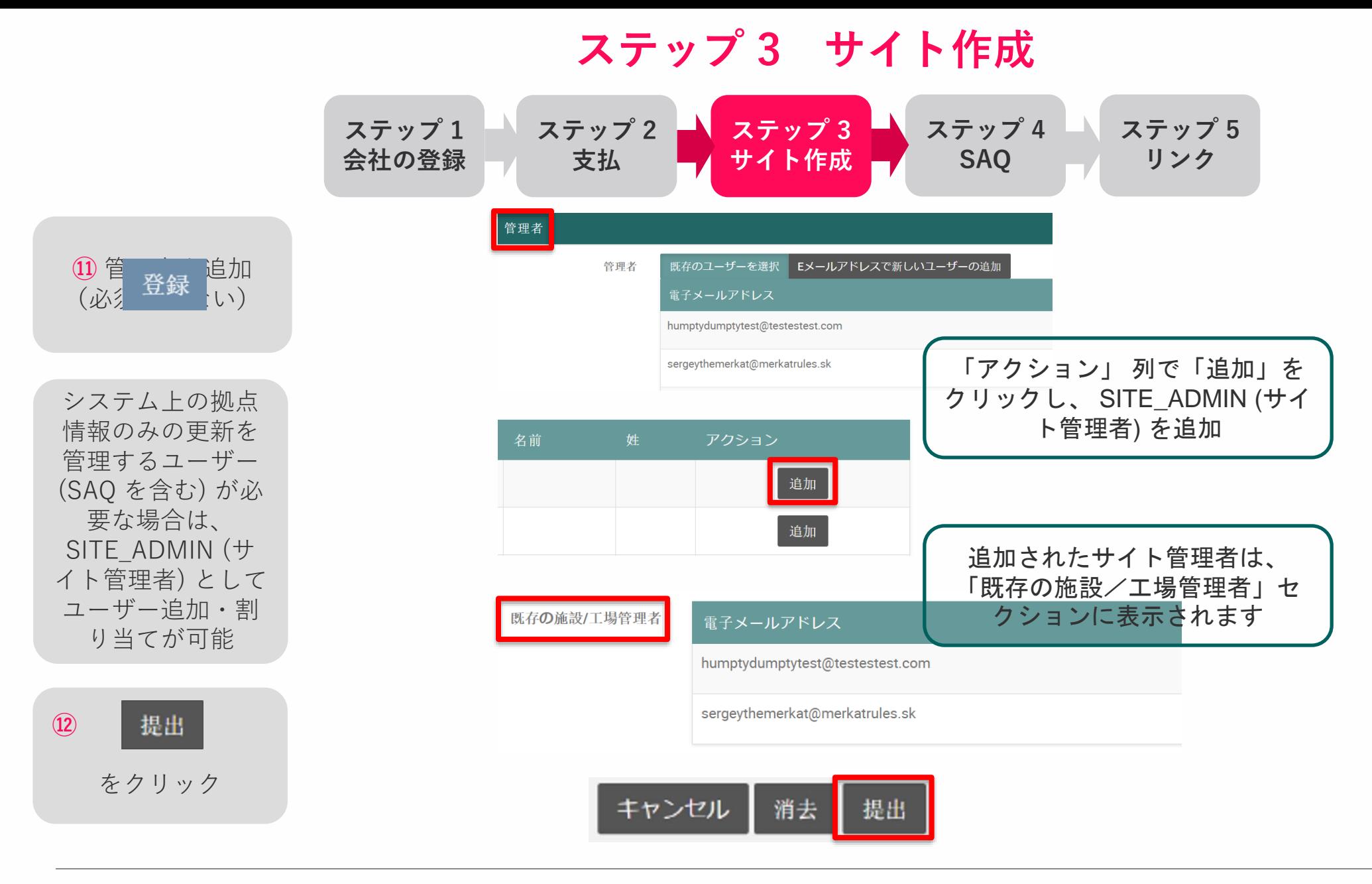

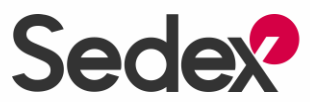

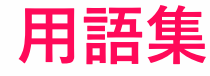

**ステップ 1 会社の登録 ステップ 2 支払 ステップ 3 サイト作成 ステップ 5 リンク ステップ 4 SAQ**

#### **商品プロバイダー**

**業種**

原材料から完成品まで、顧客向けの物理的な商品を生産する会社または個人(例:衣服製 造、農業)

#### **サービスプロバイダー**

顧客にサービスを提供する会社または個人であり、物理的な商品は含まれない (例:警備、清掃、物流)

#### **仲介・代理業**

小売業者またはブランドを提供するために他社が製造した商品を購入する会社(製品自体 の製造または生産は行わない)

#### **人材派遣業**

職業紹介事業者としても知られ、仲介者としての役割で、他社の代理で他社の拠点で働く 労働者を雇用する事業

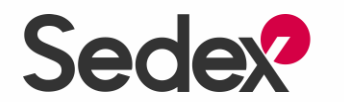

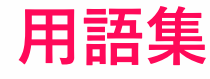

**ステップ 1 会社の登録 ステップ 2 支払 ステップ 3 サイト作成 ステップ 5 リンク ステップ 4 SAQ**

#### **労働契約の種類 正社員**

正社員には、所定の雇用終了日が存在しません。多くの場合、企業内で職位を切り替える 資格があり、一般に、一時解雇の場合の事前通知や正式な懲戒手続きなどの退職方針によ り、突然の職務終了から保護されています。

#### **臨時労働者**

臨時労働には、日雇い労働、フリーランス、非正規雇用、期間限定など、従業員が契約を 結んでいない場合や、一定期間その職位に留まる目的で契約している場合などが含まれま す。この質問の目的のために、直接雇用された労働者のみを含めてください。

**代理人・仲介人**

代理人は、地元の代理業者・仲介業者によって供給され、第三者企業の責任の下で拠点に 運ばれます。通常、拠点が代理店に支払い、代理店が個々の労働者に賃金を支払います。

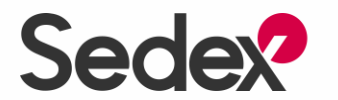

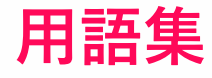

**ステップ 1 会社の登録 ステップ 2 支払 ステップ 3 サイト作成 ステップ 5 リンク ステップ 4 SAQ**

#### **移住労働者**

**労働者タイプ**

国民または永住者ではない国・地域において収入を得る活動に従事している/してきた人、 または、収入を得る活動に従事するために 一時的に別の国内地域に意図的に移住した労働者

#### **モバイルワーカー**

複数の場所で継続的な労働に従事する労働者 (例:配達ドライバー、修理エンジニア、客室乗務)

**リモートワーカー** 雇用主の事業所/企業から離れ、または顧客の事業所での勤務契約がある労働者(例:警 備、清掃)

#### **在宅勤務者**

在宅勤務は、雇用主の職場以外の、自宅・他の任意の施設で労働活動に従事する労働者

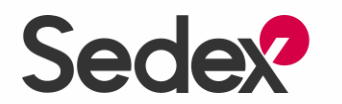

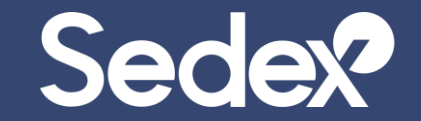

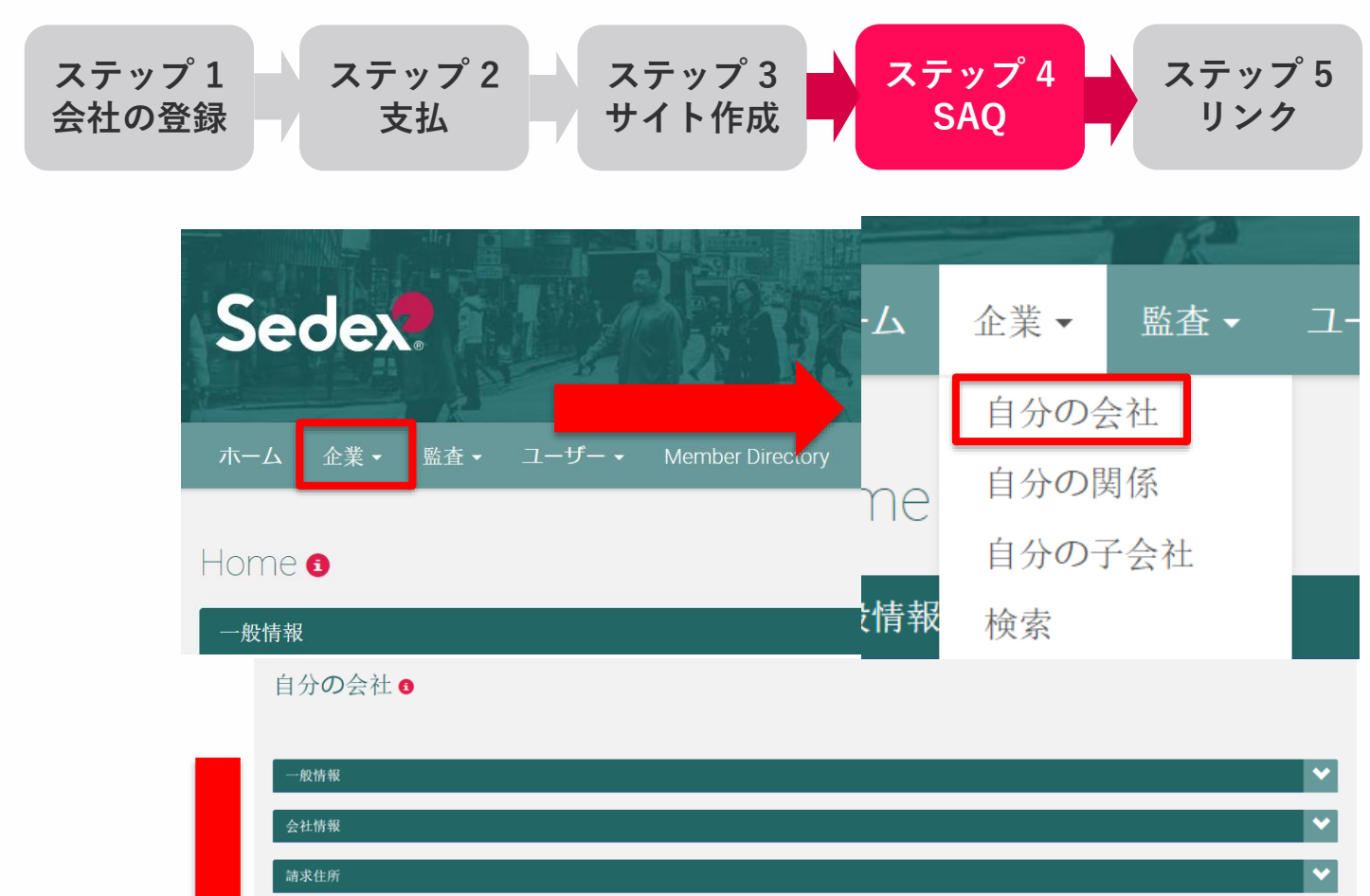

**①**「企業」をク リックし**「**自分の 会社」ページ にアクセス

**②** 施設/工場情報 エリアで サイトアンケート クリック

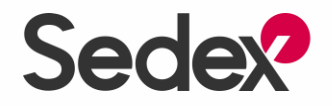

 $\cdot$ 

Self Assessment Questionnaire (SAQ)

フィルター

会社SAQの適用 SAQ変更日 → アクション

21-05-2020

■ サイトアンケート ■ 藍査アップロード

会社自己評価アンケート

◆ 国/地域 ◆

日本

施設/工場情報

Test Japan 02

#### **ステップ 4 SAQ ステップ 5 ステップ 1 ステップ 2 ステップ 3 ステップ 4 SAQ サイト作成 会社の登録 リンク 支払** アンケートの対象 Test Japan 02 (ZS108101112) ● 自己評価アンケートを完了させる Sedex自己評価アンケート (SAQ) では、サイトの運営方法や、社会的・環境的な課題を管理するために実施されているシステムについて質問します。最新バージョンは2020年2月にリリ ースされました。 アンケートが完了したら、[回答を送信]ボタンで回答を送信してください。SAQは6か月ごとに更新し、貴社およびカスタマーが時間の経過に作う進行状況を追跡できるようにしてく ださい。 をクリック ETIや他のコード要件を満たす上での「地正実施基準」や、システムアプローチを通してこれを実現させる方法については、『Sedexサプライヤーワークブック』をご参照ください。 Sedex Supplier Workbook. SAOO 最終更新日 6 ステータス● 未開始 **OTHER QUESTIONNAIRE**

③

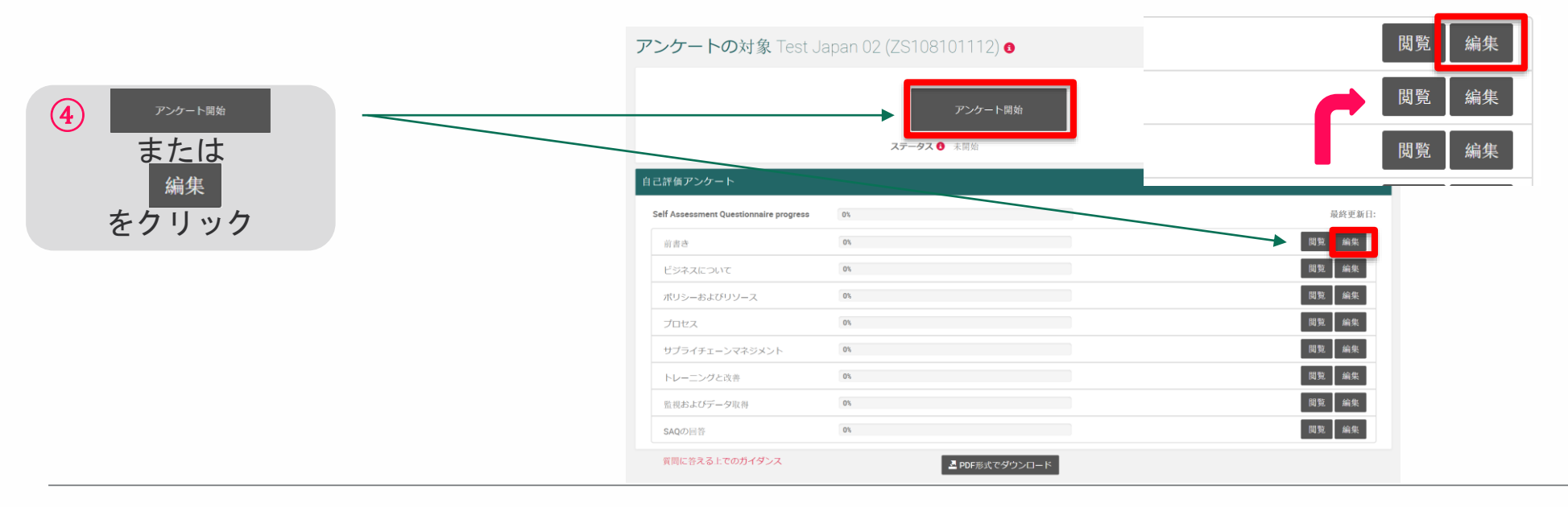

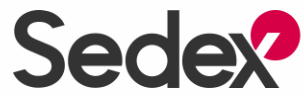

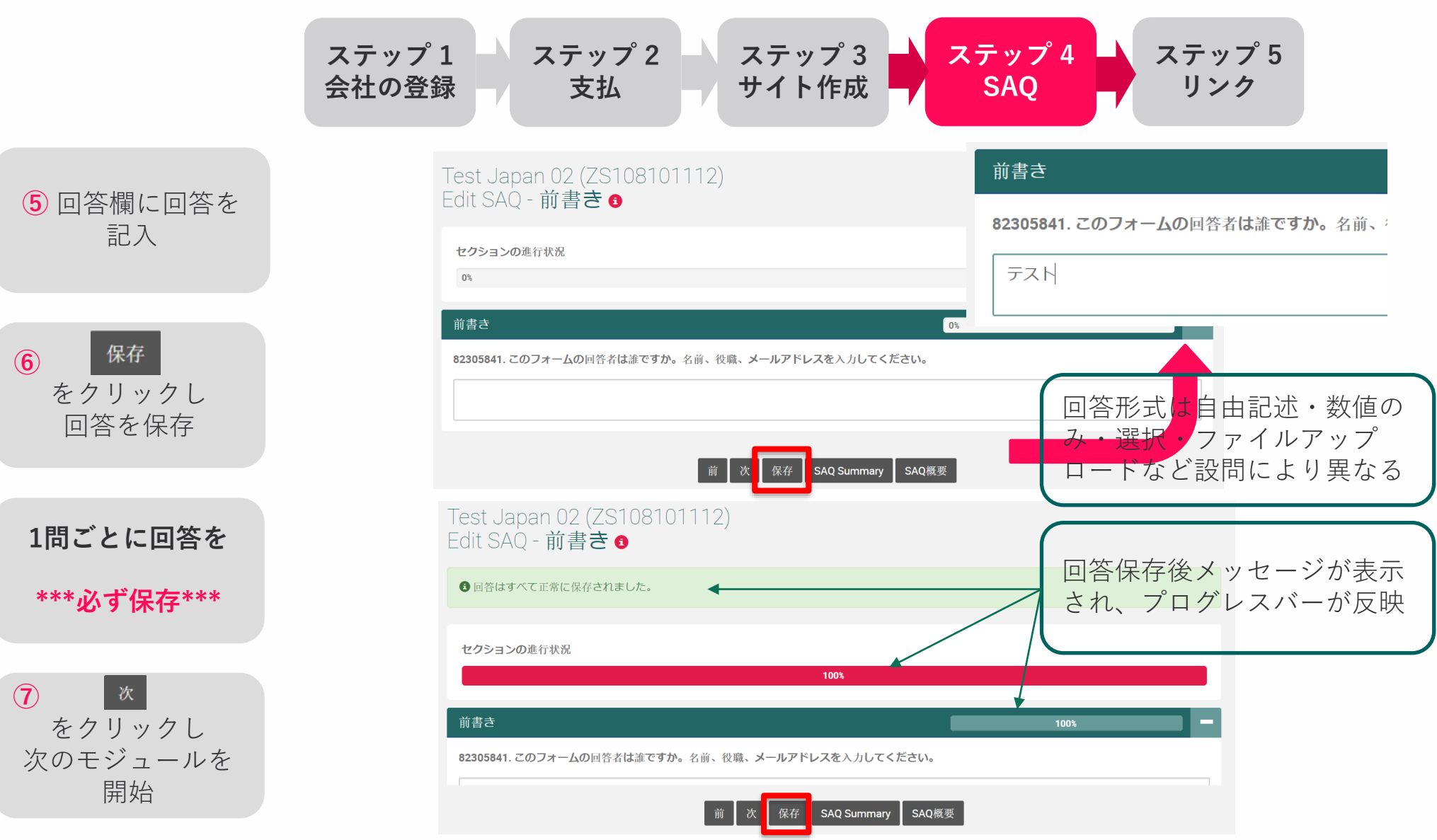

![](_page_37_Picture_2.jpeg)

![](_page_38_Figure_1.jpeg)

**⑧** 新たな設問を回 答・更新するとス テータスが「進行

**⑨** 全設問を回答後

をクリック

回答送信

**⑩** 再確認の

クリック

提出

中」

![](_page_38_Picture_2.jpeg)

![](_page_39_Figure_1.jpeg)

#### **⑪** 状態が 「送信済み」 に変化

#### アンケートの対象 Test Japan 02 (ZS108101112) ●

![](_page_39_Picture_111.jpeg)

![](_page_39_Picture_5.jpeg)

![](_page_39_Picture_6.jpeg)

![](_page_40_Picture_0.jpeg)

## **ステップ 5 リンク**

**ステップ 5 リンク**

![](_page_41_Figure_1.jpeg)

**①**「自分の関係」 ページにアクセス

![](_page_41_Picture_3.jpeg)

![](_page_41_Figure_4.jpeg)

![](_page_41_Picture_5.jpeg)

![](_page_42_Figure_0.jpeg)

![](_page_42_Picture_1.jpeg)

![](_page_43_Figure_0.jpeg)

**Sedex** 

### **ステップ 5 リンク**

![](_page_44_Figure_1.jpeg)

![](_page_44_Picture_2.jpeg)

helpdesk@sedex.com (日本語対応) 03-4520-9729

![](_page_45_Picture_1.jpeg)

sedex.com | +44 (0)207 902 2320

![](_page_45_Picture_3.jpeg)

Gurugram | London | Santiago | Shanghai | Sydney | Tokyo